# **USER MANUAL**

portal.saranoraprima.org

**END USERS** 

#### **Content**

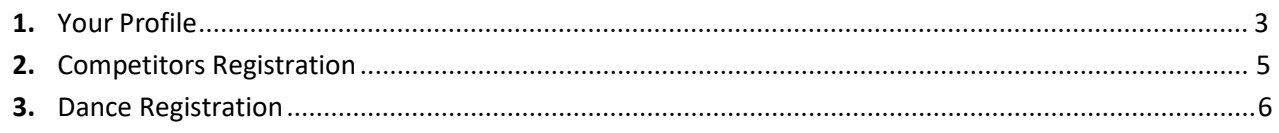

#### Languages

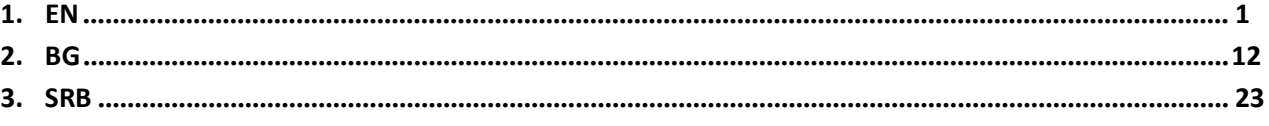

#### How to successfully finish creating an account on "Sara-Nora Prima"

On the first page, you must be registering your account, click on "Registration" button.

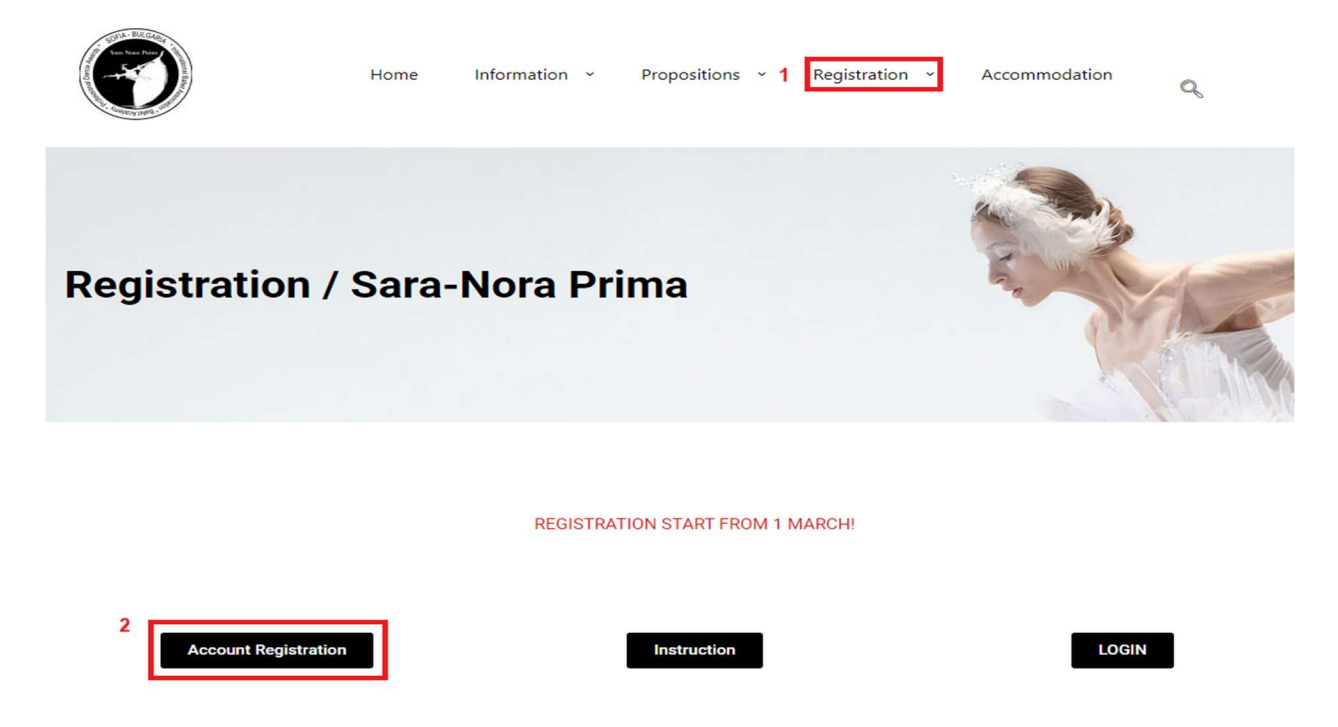

Afther that, on page "Account Registration" fill in all fields and click on "REGISTER" button.

### **Account Registration**

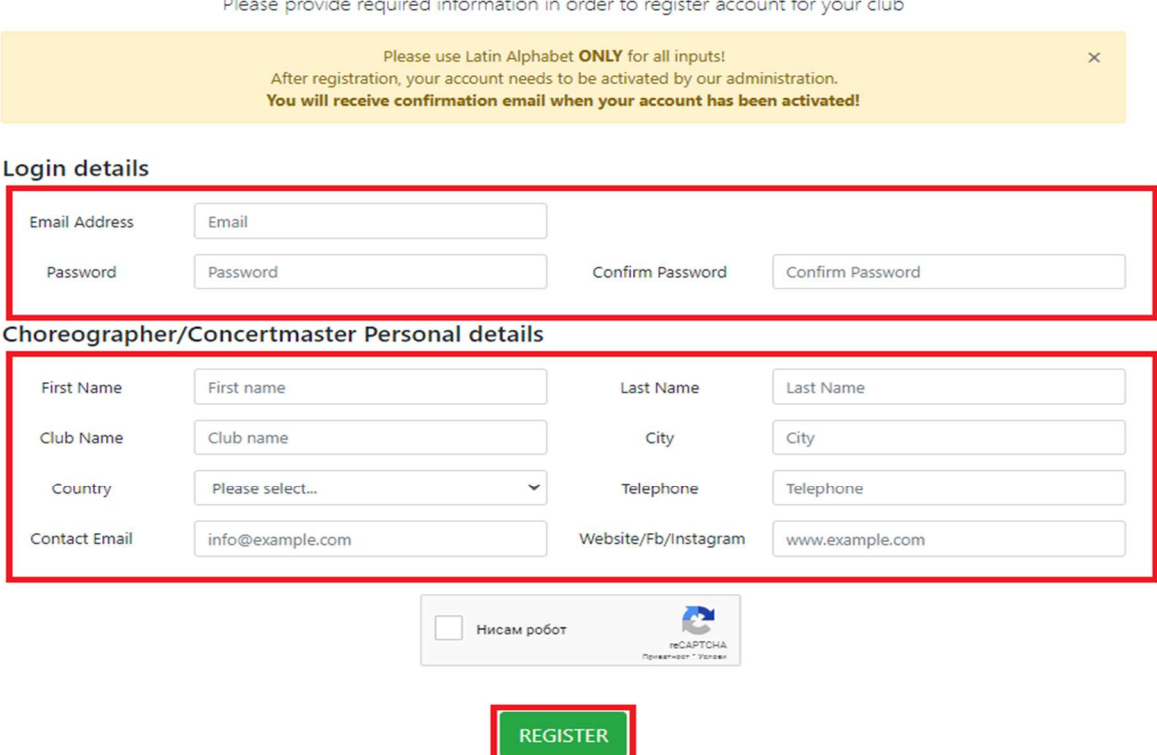

If you fill all fields correctly on the next page a message will appear as a picture.

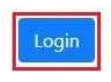

Click on the login button and on the login page fill the fields, your email address, and password the same as you fill in login details. Click login.

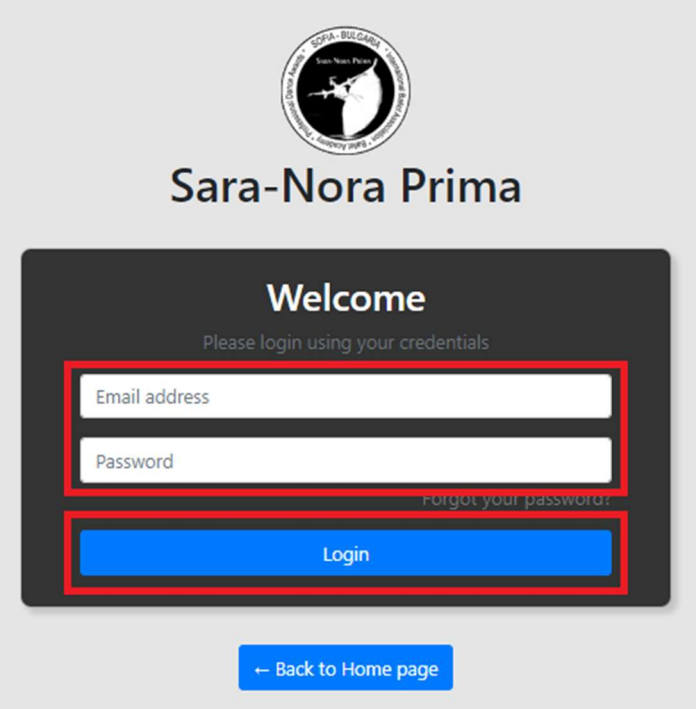

NOTE: In order to finish registration successfully you need to fill out all empty fields. The "info" field on the "School profile" page is supposed to contain a short biography of the choreographer.

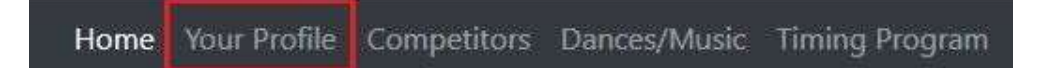

Right after registration head to the "Your Profile" page in order to insert all required data. On school Profile page where you'll see the next warning message.

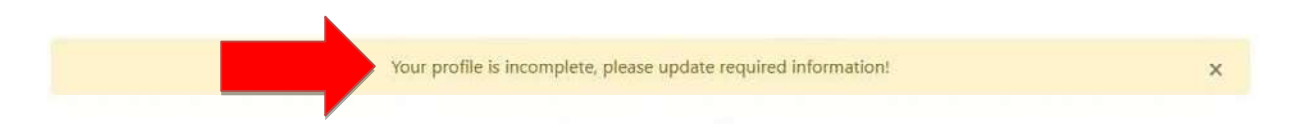

You will need to fill out all empty fields,in the upper section of the page marked with "Personal details". If you want to make any changes you will need to press the "Change Details" button at the bottom of the page.

NOTE: In order to finish registration successfully you need to fill out all empty field. The "info" field on the "Your Profile" page is supposed to contain a short biography of the choreographer.

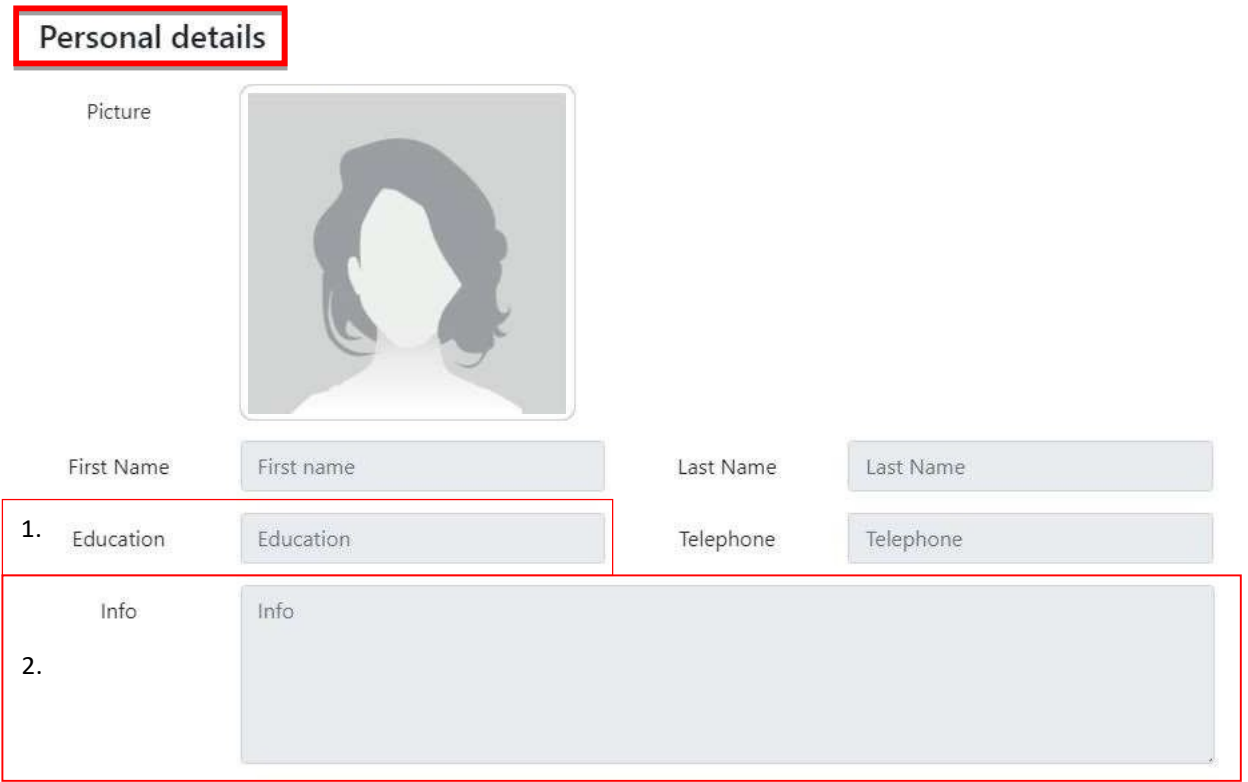

You will need to add your personal photo, or rather the person who is leading the dance group (Choreographer). In the "Education"<sub>1</sub>field you will need to fill out the name of your occupation like director and so on. In the "Info"<sub>2</sub> field you need to write your short biography.

In the "Dance School details" in the picture field you need to upload the logo of your club. Fill the "Website"3field as shown, an example would be:www.my website (here you will put the name of your site).com, if you don't have a website you need to copy your facebook page (it must start with "WWW"). The "Website" field on this page isn't manditory as you filled this field in the "Account Registration" page. Filling out all the fields and pressing the "Save Details"<sub>4</sub> button we can proceed to the next page.

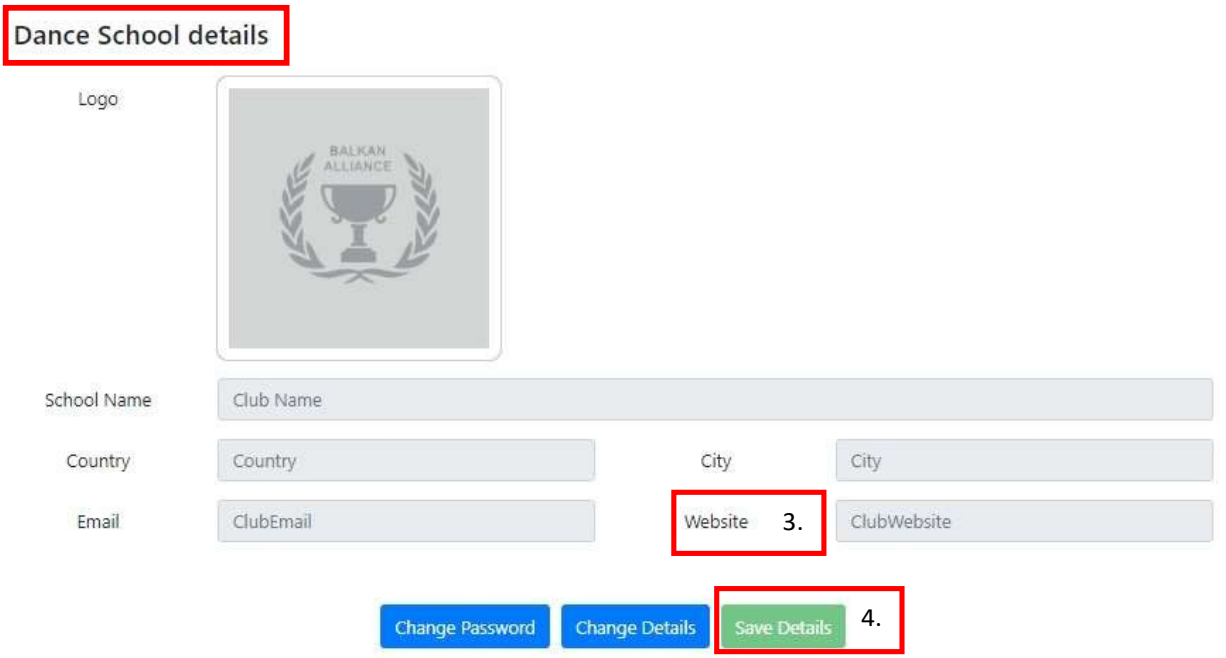

On the "Competitors" page you need to input information about your competitors, on this page you need to "ADD"<sub>5</sub> all the competitors that will be competing, fill out the first/last name and the date of birth. After this we can proceed to the next page.

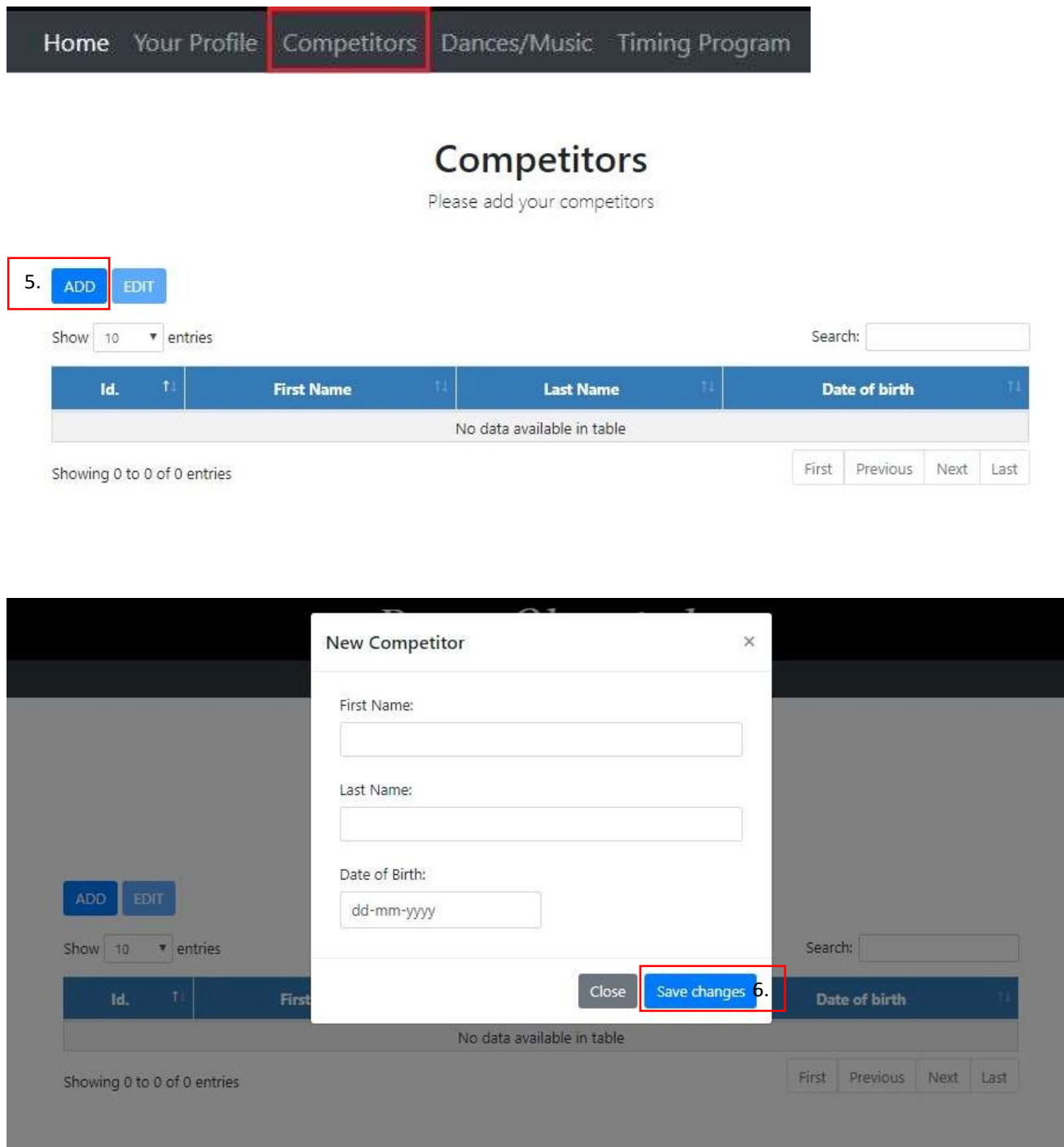

After you have filled out all the fields, press the "Save changes"<sub>6</sub> button, now you have successfully added a competitor.

Clicking on a competitor and then on the "EDIT" button will allow you to change all information about that competitor. Click on the "Save changes" button to save changes.

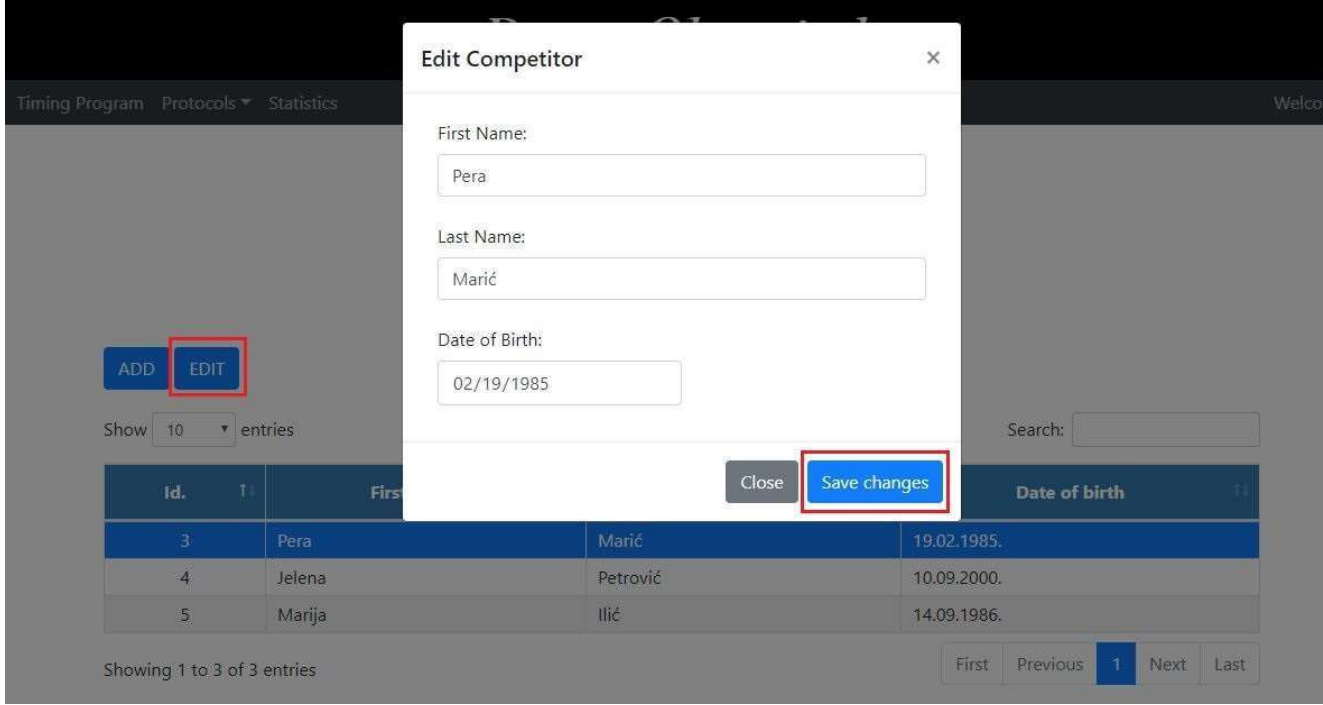

Next is the "Dances/Music" Page, the concept is the same as on the "Competitors" page, just click the "ADD" button to add a dance. You can add a number of dances and change them at your leasure.

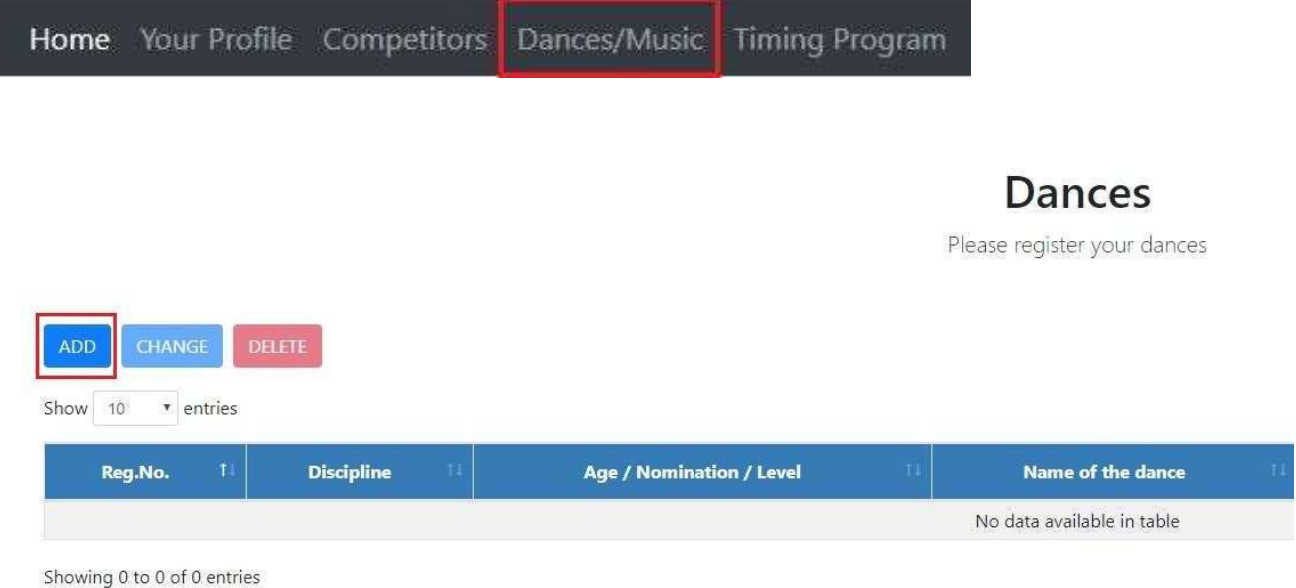

Discipline filed: Select discipline by proposition. Age Category field: Select age category by proposition. Nomination field: Select nomination by proposition.

NOTE: Selecting the nomination will determine the number of competitors you can add up to a certain number or in a certain range, if there is not a maximum number set then you can add up to a maximum of 60 competitors. You can only pick the competitors you already added on the "Competitors" page.

Level field: Select level by proposition.

The "Begining" field represents the start of the performance.Will the performance begin with music or with pose.

Keep your attention on the "Time"field, as every "Nomination" has its maximum allowed time limit, you can read more on that in the "Propositions" document which can be downloaded on the first page of the site or by clicking on the "Help" button in the lower right side of the page.

In the "Competitor" field you can only select people you added on the "Competitors" page, if you can't find a "Competitor" you will need to go to the "Competitors" page and add the person you want. The "Competitor" field will be shown only when you select a "Nomination".

By pressing the "Register" button you have successfully finished registering your dance.

After registering you can opt to register more dances or go to the home page of the admin panel.

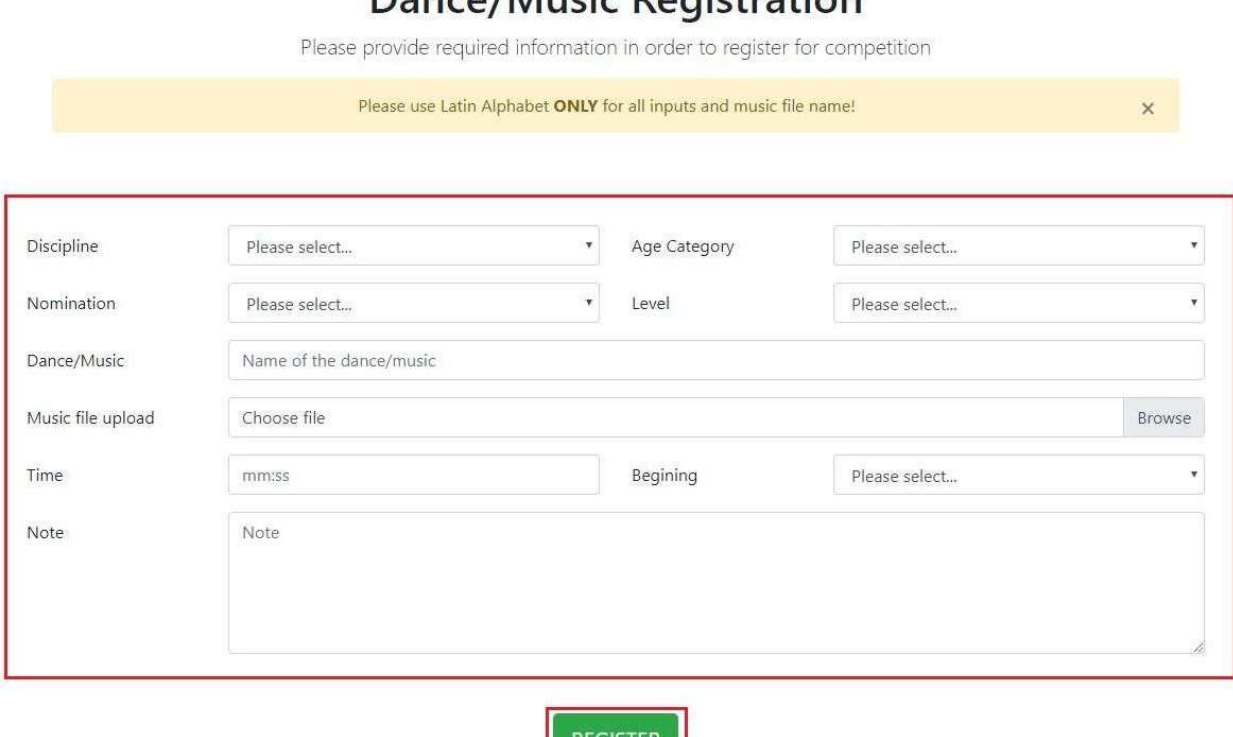

The "Note"field is supposed to contain anything you need on stage for your performance, an example would be the number of tables or chairs, lighting preferences and so on. You can also add a note for the organizer.

### Dance/Music Pegistration

8 | P a g e

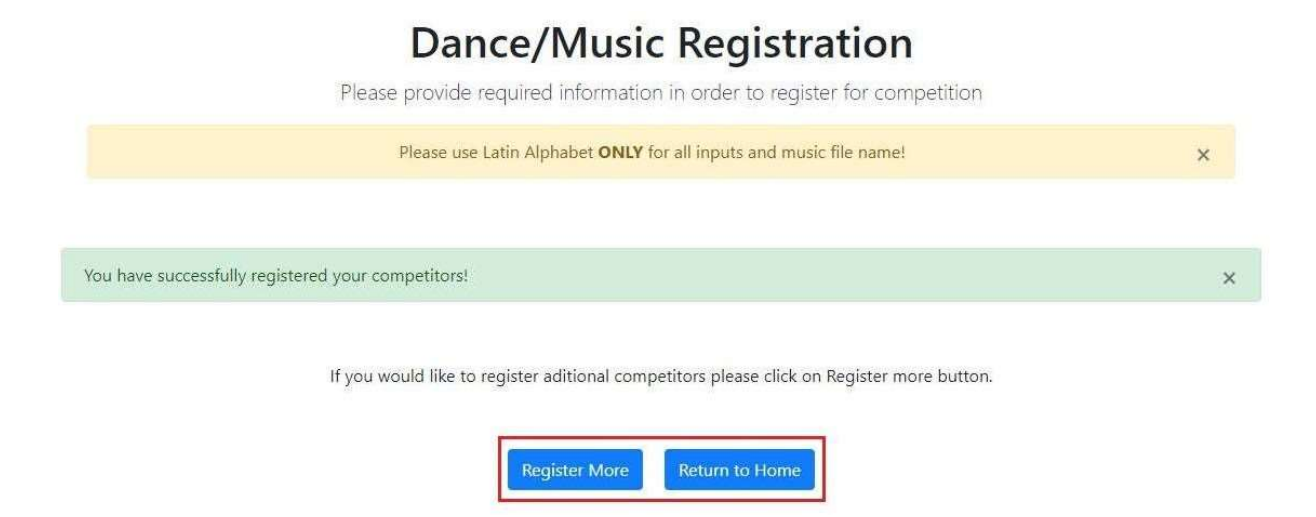

If you want to register more dance/music performances click on "Register More" button or click on the "Return to home" button.

To change any information of a dance/music performance, just go to the "Dances/Music" page and click on the performance you want to change and press "CHANGE" button. After you have changed the desired information press the "SAVE CHANGES" button.

Please register your dar CHANGE DELETE ADD Show 10 \* entries Reg.No. T **Discipline Age / Nomination / Level** Name of the dance **Neo Classical** Juniors / Solo / Elite Super dance Pera Marić (34 years), Dejan D

Showing 1 to 1 of 1 entries

NOTE:If you wish to change nomination of performance. You will have delete it, and recreate it again!

Dances

# **Edit Dance/Music Registration**

Please edit your dance registration

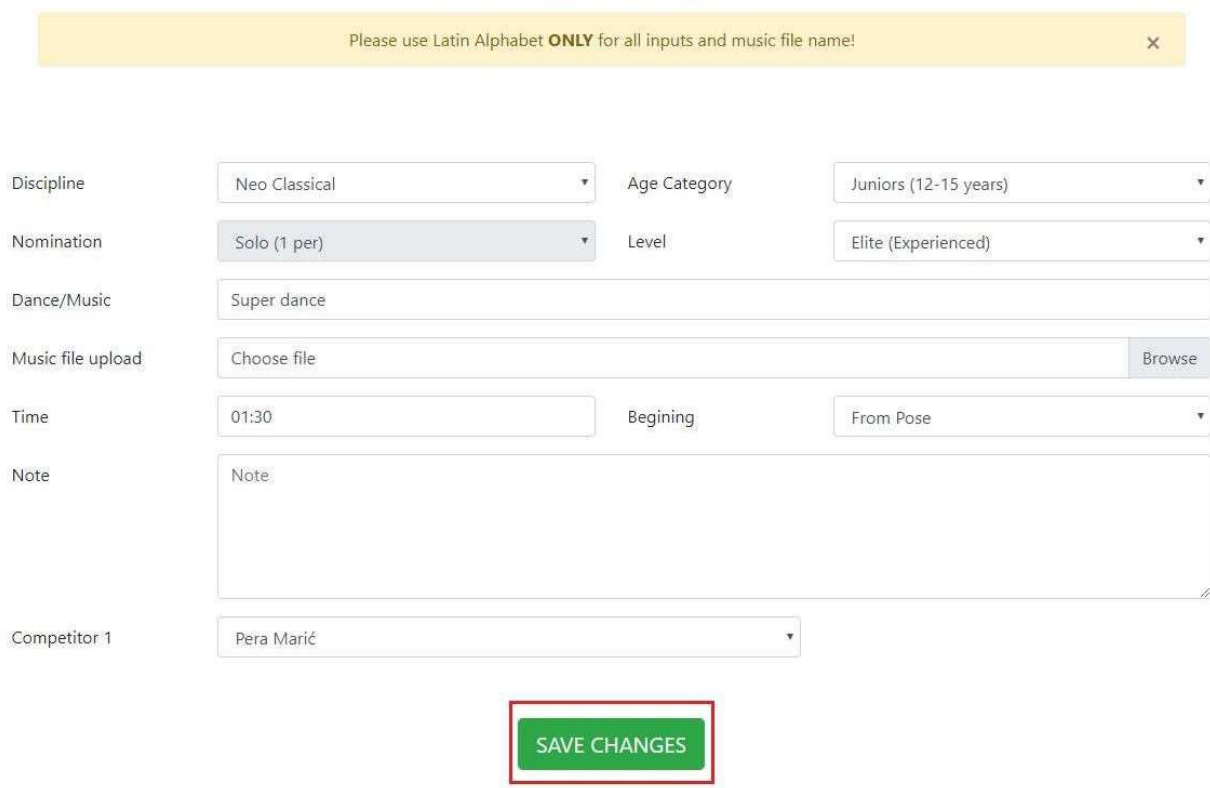

If you have more competitors and you want to remove one of the them click on the "Remove" button, if you want add competitor click on ADD button. Click on "SAVE CHANGES" button.

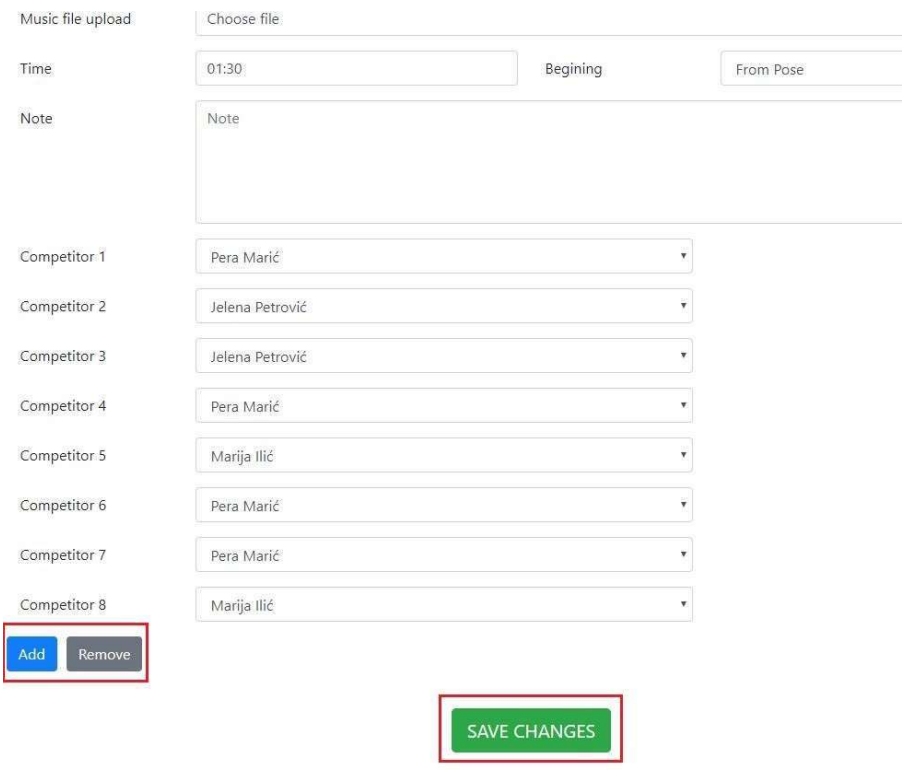

NOTE: When you press "Remove" last competitor in the list will be remove.???

The help button.

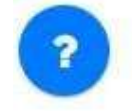

Clicking on the "Help" button reveals 3 options.

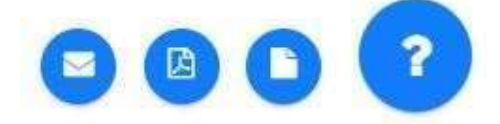

The first "Support" button opens a "Support Request" page.Fill out all the fields to send a request to our support team. Support will assist you as soon as possible. Please note that support working hours are 09-17h, Monday to Friday

The "User Guide" button opens this User Guide document. The "Propositions" button downloads Propositions documents.

We wish you all the best in the upcoming competition, your "Sara-Nora Prima"

# РЪКОВОДСТВО ЗА УПОТРЕБА

portal.saranoraprima.org

КРАЙНИ ПОТРЕБИТЕЛИ - участници

#### **Content**

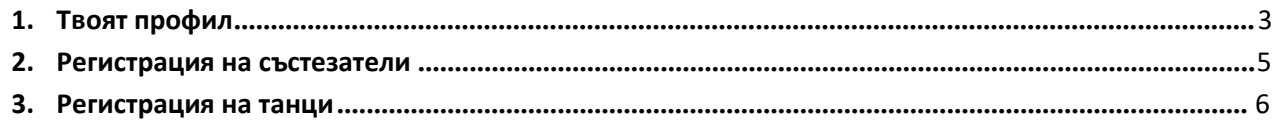

#### Как успешно да завършите създаването на акаунта си в нашия сайт "Sara-Nora Prima"

На първата страница трябва да регистрирате акаунта си, натиснете бутона "Registration"

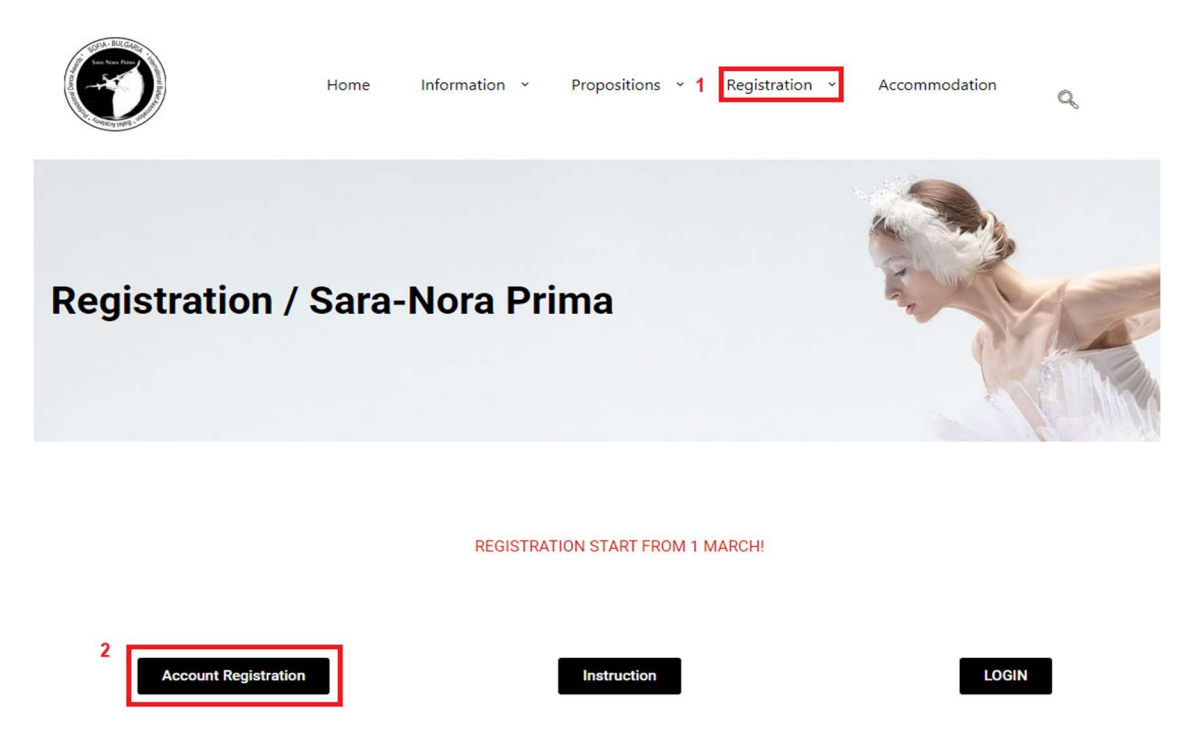

След това на страница "Account Registration" попълнете всички полета и натиснете бутона "REGISTER".

#### **Account Registration**

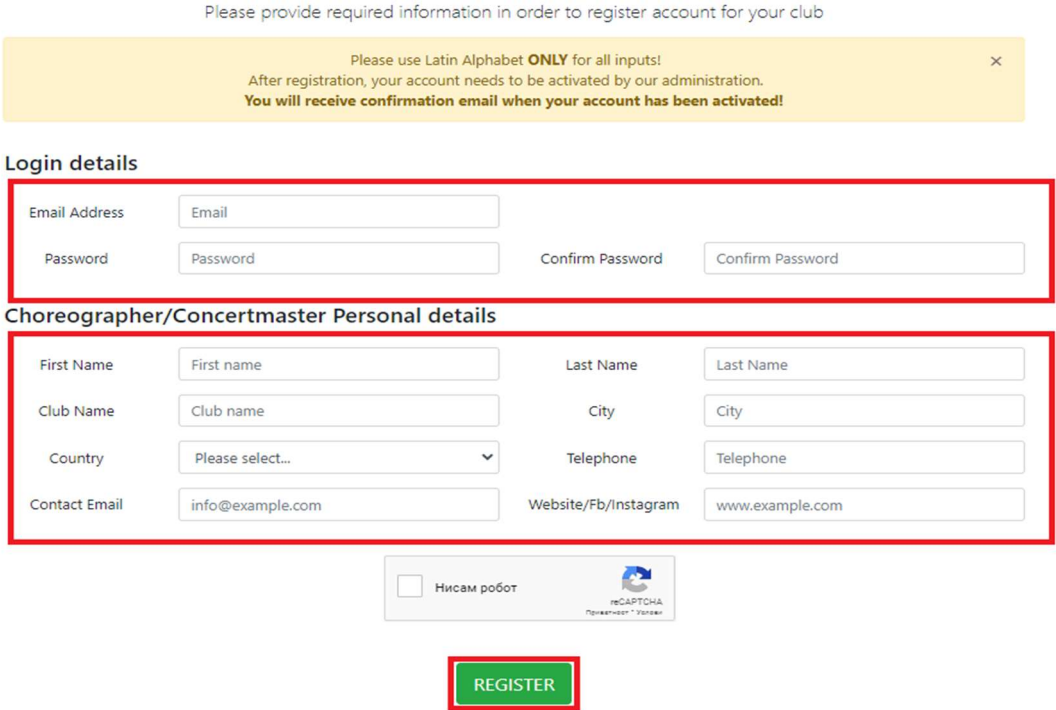

Ако попълните правилно всички полета на следващата страница, съобщението ще се появи като

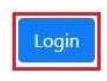

Кликнете върху бутона LOGIN за вход и на страницата за вход попълнете полетата, имейл адреса си и паролата като попълните данни за вход. Кликнете за вход.

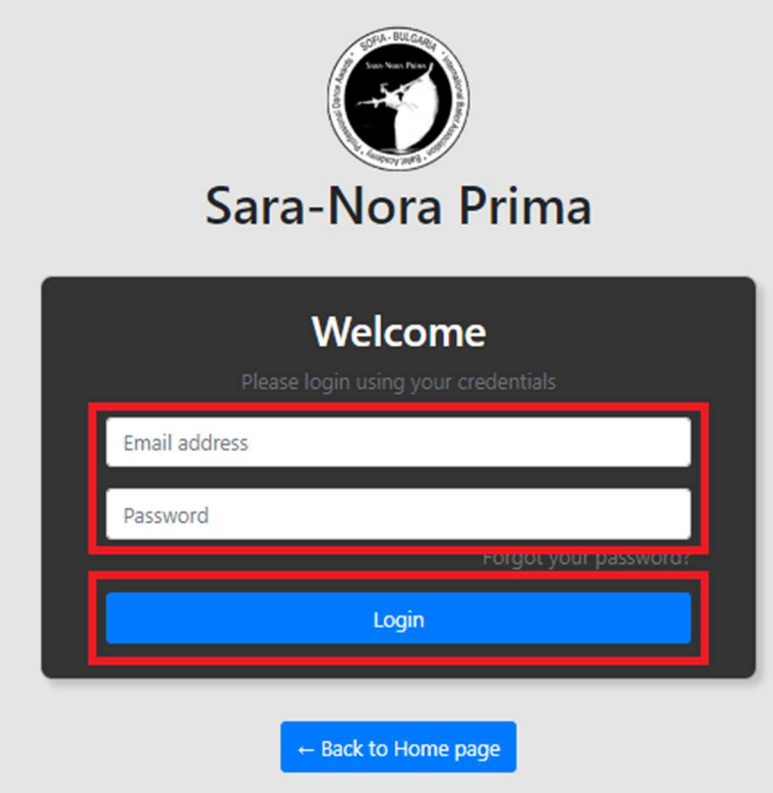

ЗАБЕЛЕЖКА: За да завършите регистрацията успешно, трябва да попълните всички празни полета. Полето "info" на страницата "Профил на школа"/ "School profile" трябва да съдържа кратка биография на хореографа.

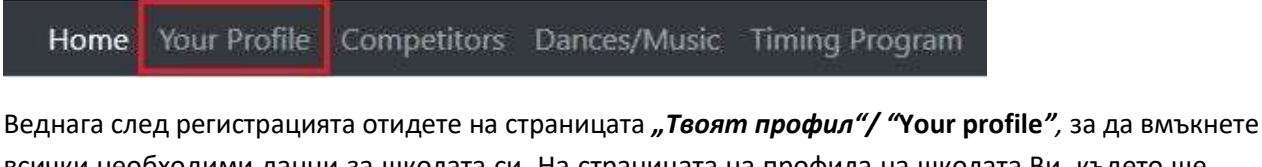

всички необходими данни за школата си. На страницата на профила на школата Ви, където ще видите следващото предупредително съобщение.

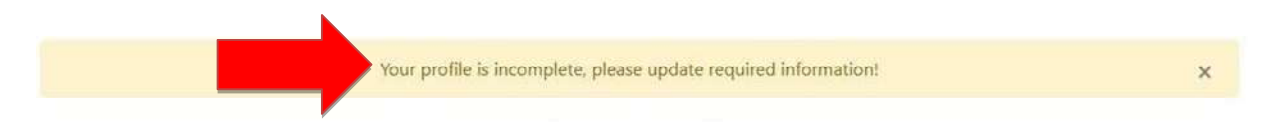

Ще трябва да попълните всички празни полета в горната част на страницата, маркирани с "Лични данни"/ "Personal details". Ако искате да направите някакви промени, ще трябва да натиснете бутона "Промяна на данни"/ "Change Details" в долната част на страницата.

ЗАБЕЛЕЖКА: За да завършите регистрацията успешно, трябва да попълните цялото празно поле. Полето "info"/"информация" на страницата "Твоят профил"/ "Your profile" трябва да съдържа кратка биография на хореографа.

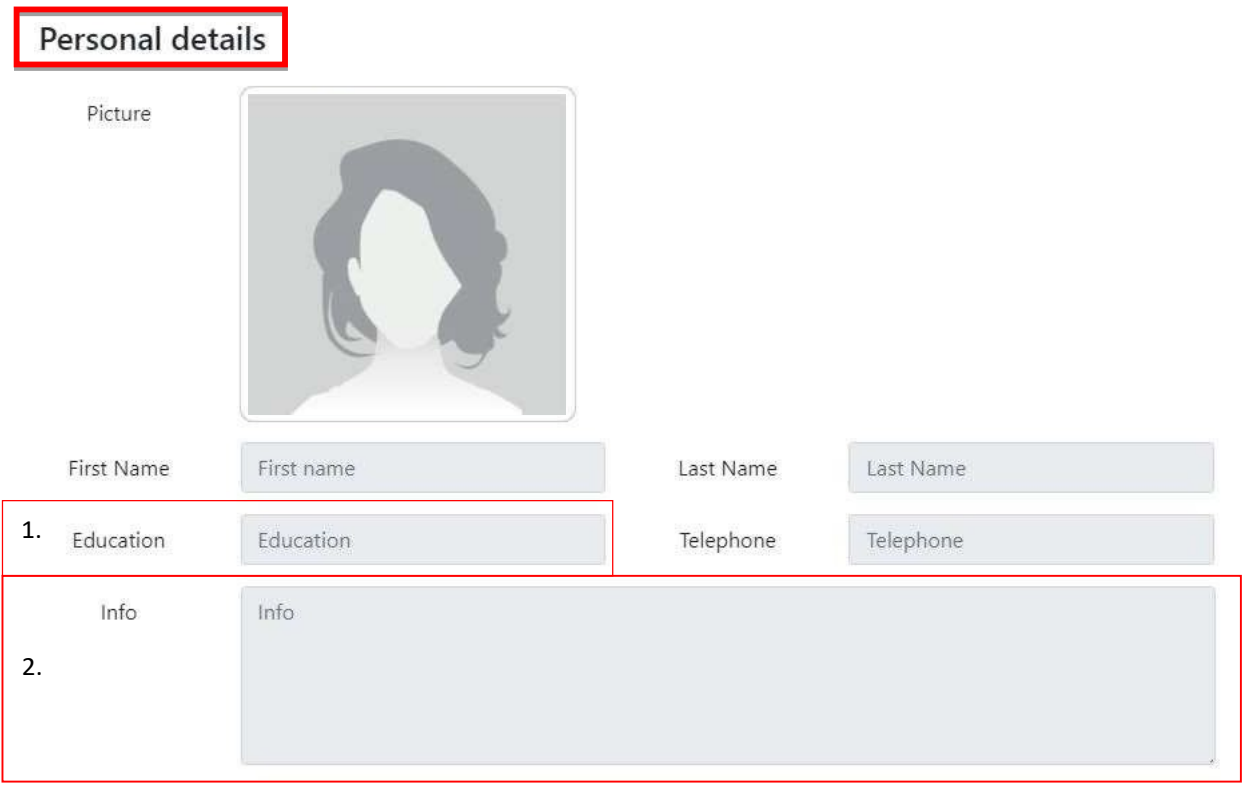

Ще трябва да добавите личната си снимка като хореограф на танцовата група (хореограф / Choreographer). В полето "Образование"/ "Education" 1 ще трябва да попълните името на вашия на ръководител, или подобен на директора и т.н. В полето "Инфо"/"Info" 2 трябва да напишете кратката си биография.

В "Детайли за училището по танци"/"Dance School details" в полето за Снимка трябва да качите логото на вашия клуб. Попълнете "Website", както е показано, пример е: www.my website (тук ще поставите името на вашия сайт или фб страницата) .com, ако нямате уебсайт, трябва да копирате страницата си във фейсбук (тя трябва да започне с "WWW"). Полето "Website", на тази страница не е задължително, тъй като сте попълнили това поле в страницата "Регистрация на акаунт"/"Account Registration". Запълвайки всички полета и натискайки бутона "Запиши детали"/"Save Details", можем да преминем към следващата страница.

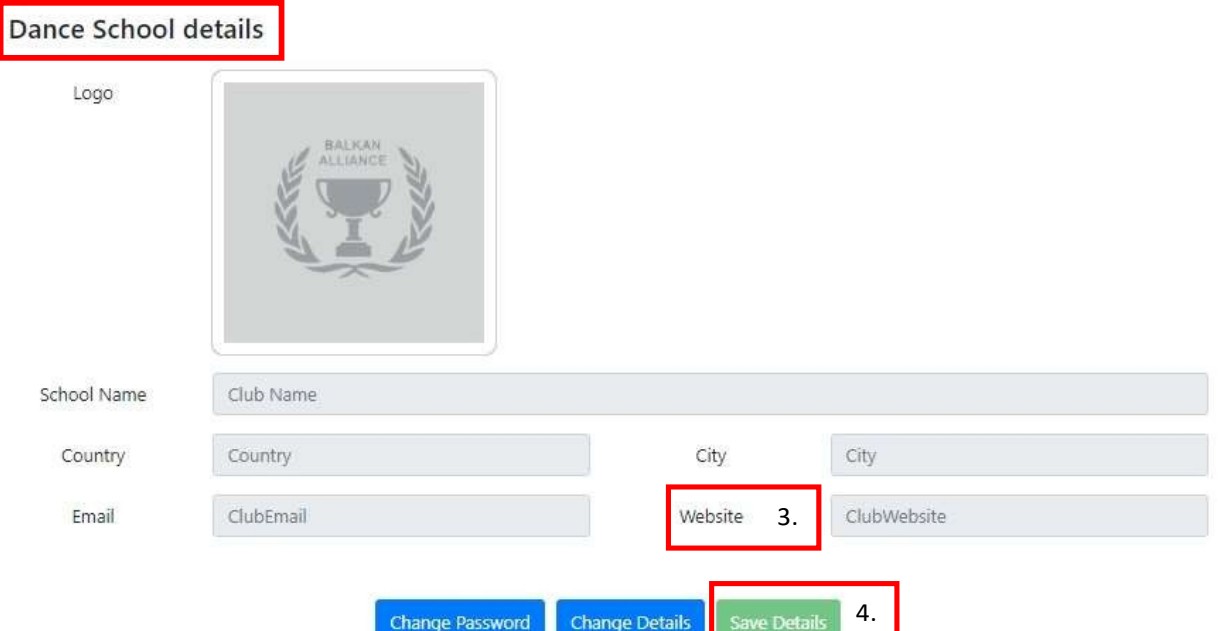

На страницата "Състезатели"/"Competitors" трябва да въведете информация за вашите състезателитанцьори, на тази страница трябва да "ВКАРАТЕ"/"ADD"всички състезатели, които ще се състезават, да попълните името / фамилията и датата на раждане. След това можем да преминем към следващата страница.

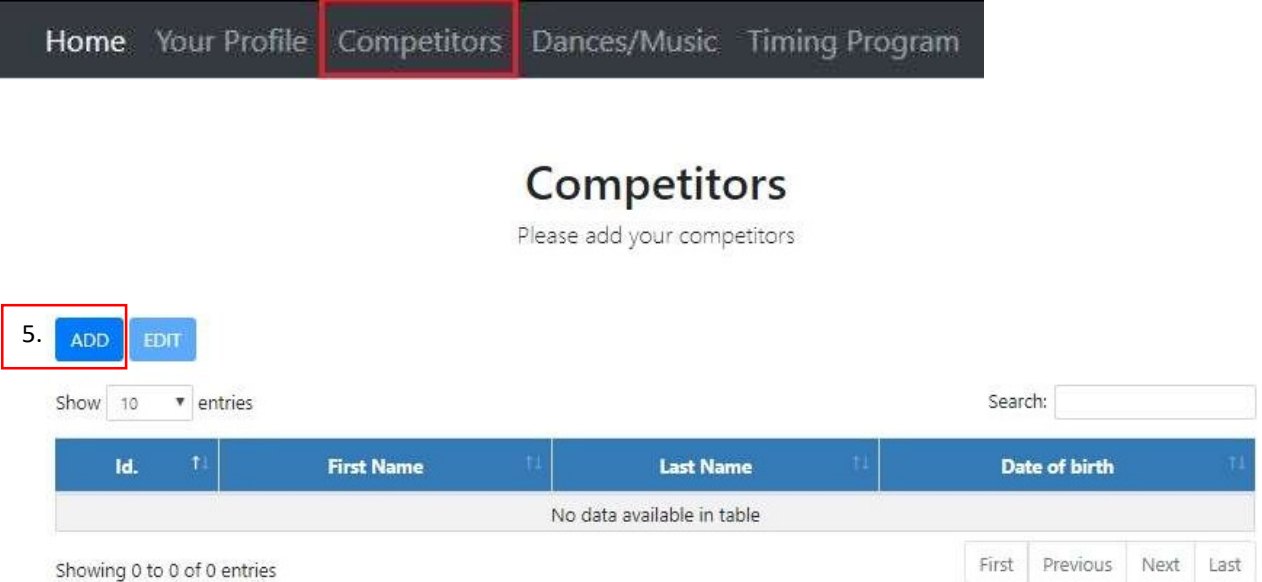

Showing 0 to 0 of 0 entries

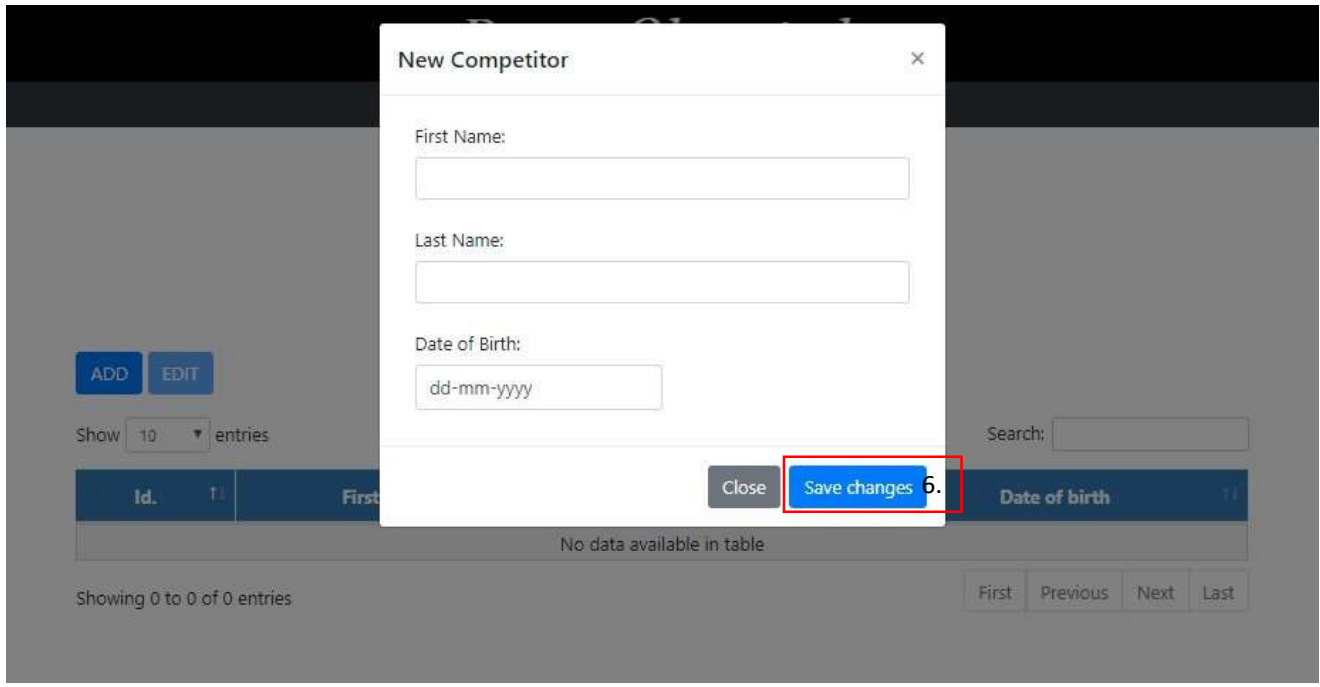

След като попълните всички полета, натиснете бутона "Запазване на промените"/ "Save changes", сега успешно добавихте СЪСТЕЗАТЕЛИТЕ СИ.

Кликването върху СЪСТЕЗАТЕЛ и след това върху бутона "EDIT" ще ви позволи да промените цялата информация за него. Кликнете върху бутона "Запазване на промените"/"Save changes", за да запазите промените.

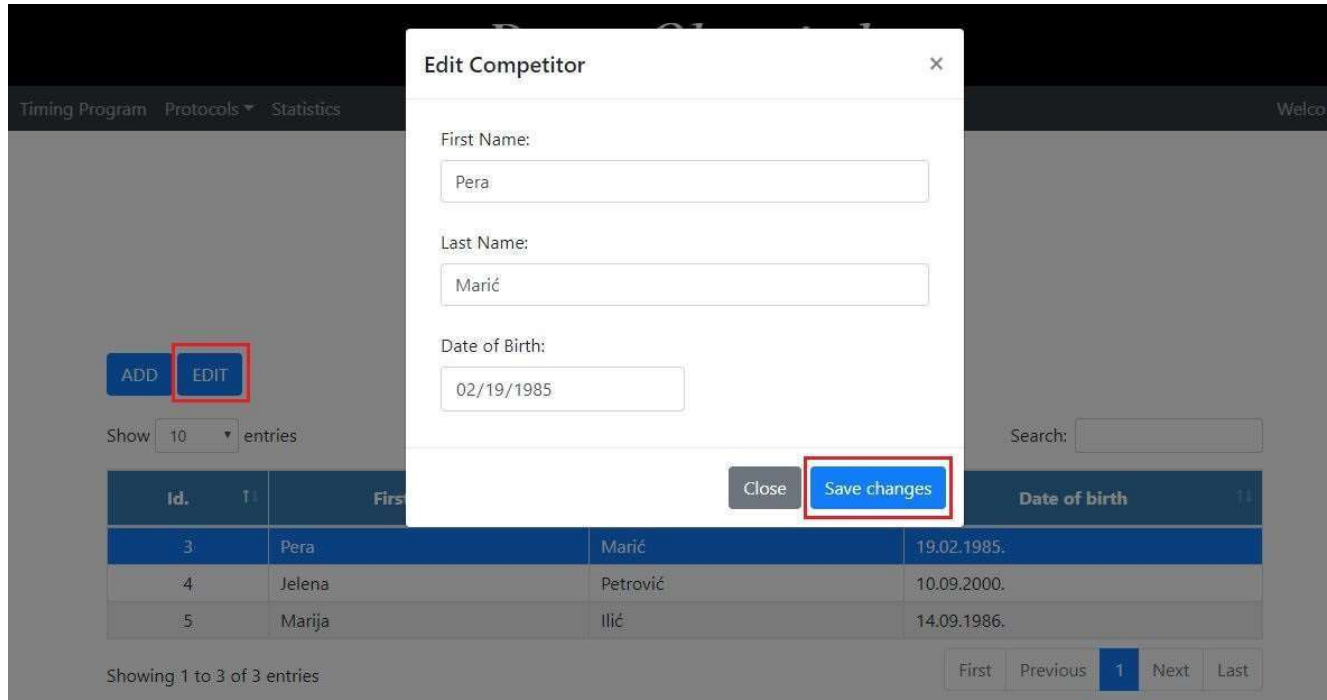

Следва страницата "Танци / Музика"/ "Dances/Music", концепцията е същата като на страницата "Състезатели"/"Competitors", просто щракнете върху бутона "ВКАРАЙ"/"ADD", за да добавите танц. Можете да добавите редица танци и да ги промените по ваше желание.

### Dances

Please register your dances

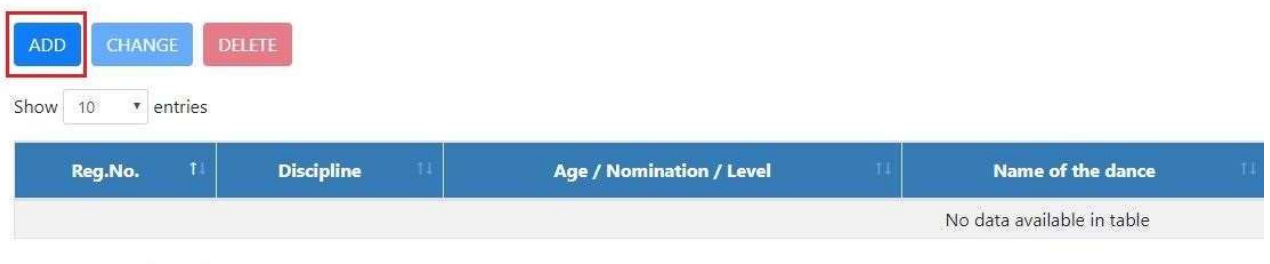

Showing 0 to 0 of 0 entries

Discipline filed: / Подадена дисциплина: Изберете дисциплина по предложение.

Age Category field: / Поле за възрастова категория: Изберете възрастова категория по предложение.

Nomination field:/ Поле за номинация: Изберете номинация по предложение.

ЗАБЕЛЕЖКА: Избирането на номинацията ще определи броя на състезателите, които можете да добавите до определен брой или в определен диапазон, ако няма зададен максимален брой, тогава можете да добавите максимум 60 състезатели. Можете да изберете само СЪСТЕЗАТЕЛИ, които вече сте добавили на страницата "Състезатели"/ "Competitors".

Level field: / Поле за ниво: Изберете ниво по предложение.

Полето "Begining"/ "Начало" ОЗНАЧАВА началото на изпълнението. Ще започнете ли с музика или с поза.

ОБЪРНЕТЕ вниманието си върху полето "Time"/ "Времетраене", тъй като всяка "Nomination"/"Номинация" има максимално разрешено времетраене, можете да прочетете повече за това в "Propositions"/"ПРАВИЛА", който можете да изтеглите на първата страница на сайта или като щракнете върху Бутон "Help" / "Помощ" в долната дясна част на страницата.

В полето "Competitor"/"Състезател" можете да изберете само ХОРА, които сте добавили на страницата "Конкуренти"/"Competitors", ако не можете да намерите име на "Състезателя", ще трябва да отидете на страницата "Competitors"/"Конкуренти" и да добавите данни на този Състезател, който искате. Полето "Competitor"/"Състезател" ще се покаже само когато изберете "Номинация", която автоматично определя максималното кол-во на участниците.

С натискането на бутона "Register"/"Регистрация" успешно приключихте с регистрацията на вашия танц.

След като се регистрирате, можете да изберете да регистрирате повече танци или да отидете на началната страница на административния панел.

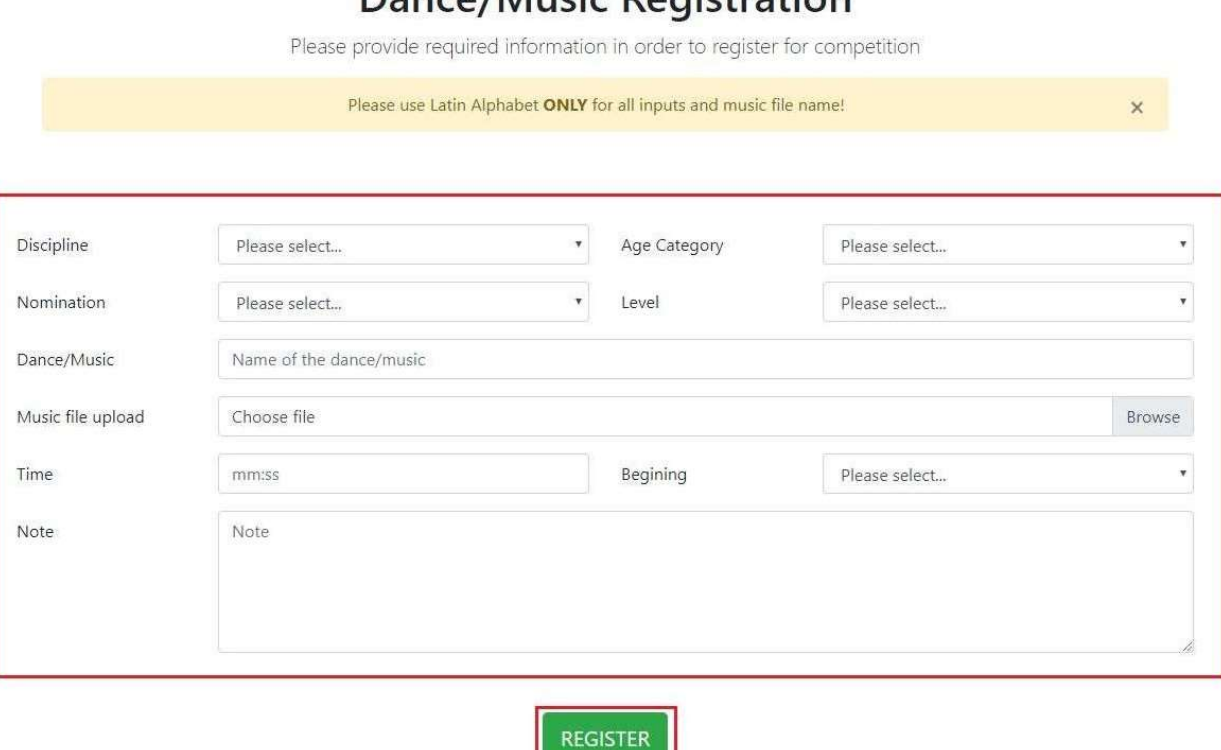

Dance/Music Pegistration

Полето "Note"/"Забележка" трябва да съдържа всичко, което ви е необходимо на сцената за вашето изпълнение, пример е броят на маси или столове, пауза в музиката, предпочитания за осветление и т.н. Можете също да добавите бележка за организатора.

Ако попълните правилно всички полета на следващата страница, ще се появи следното съобщение.

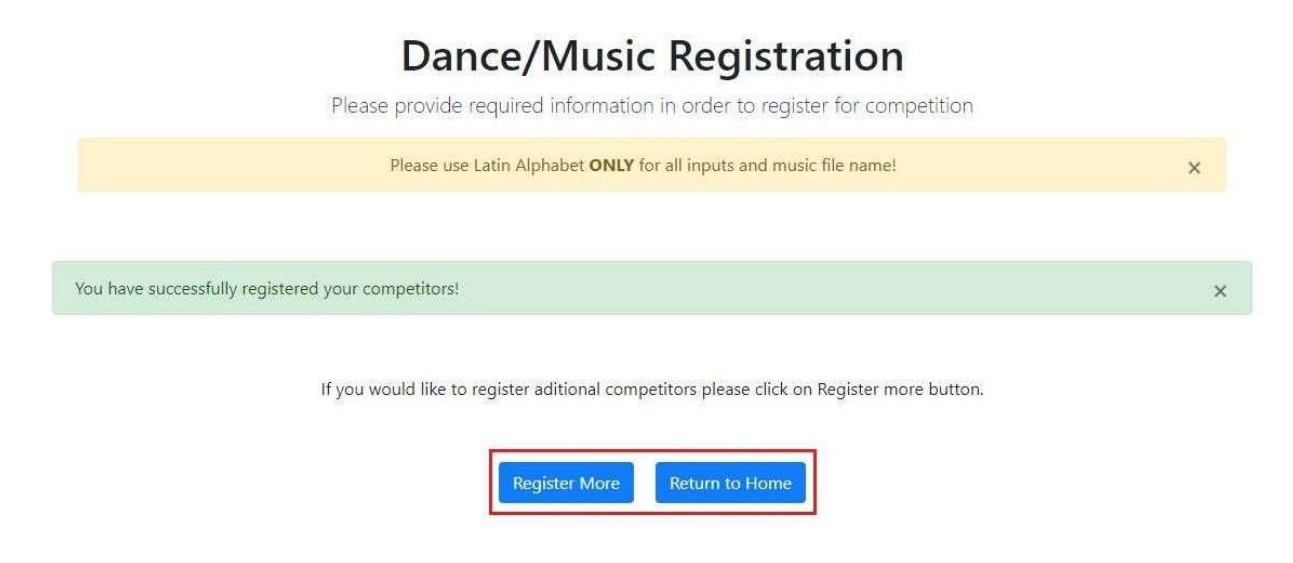

Ако искате да регистрирате повече dance/music performances / танцови / музикални изпълнения, кликнете върху бутона "Register More"/"Регистрирайте се повече" или натиснете бутона "Return to home"/ "Върнете се у дома".

За да промените каквато и да е информация за танцово / музикално изпълнение, просто отидете на страницата "Dances / Music" и кликнете върху изпълнението, което искате да промените, и натиснете бутона "CHANGE"/ ПРОМЕНИ. След като промените желаната информация, натиснете бутона "SAVE CHANGES"/"ЗАПАЗЕТЕ ПРОМЕНИ".

**Dances** 

Please register your dar

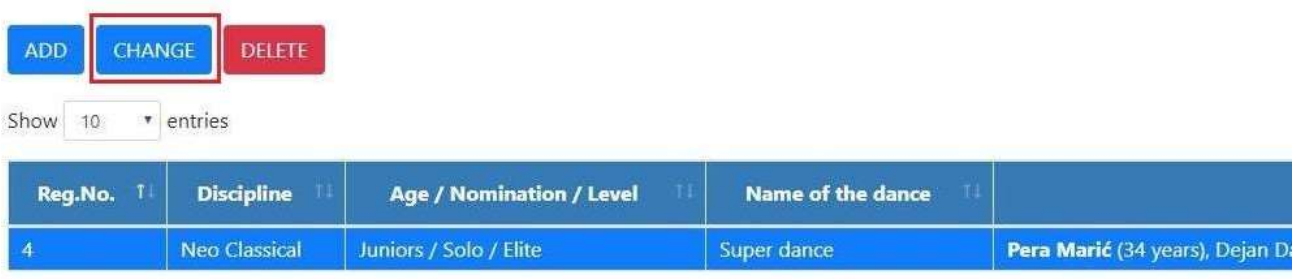

Showing 1 to 1 of 1 entries

ЗАБЕЛЕЖКА: Ако искате да промените номинацията на изпълнението. Ще трябва да го изтриете и да го пресъздадете отново!

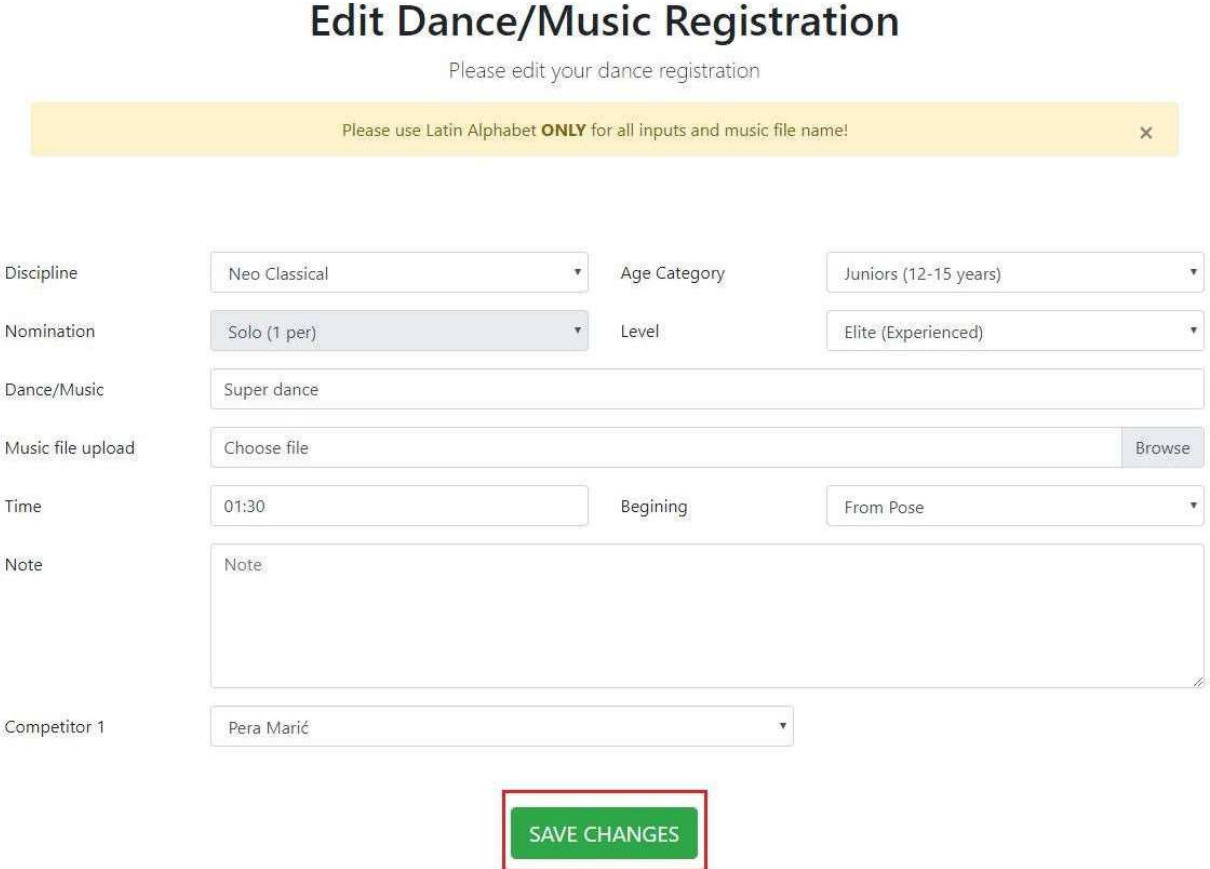

Ако имате повече конкуренти и искате да премахнете един от тях, кликнете върху бутона "Remove"/ "Премахване", ако искате да добавите състезател, кликнете върху ADD бутона за добавяне. Кликнете върху бутона "SAVE CHANGES"/"ЗАПАЗВАНЕ НА ПРОМЕНИ".

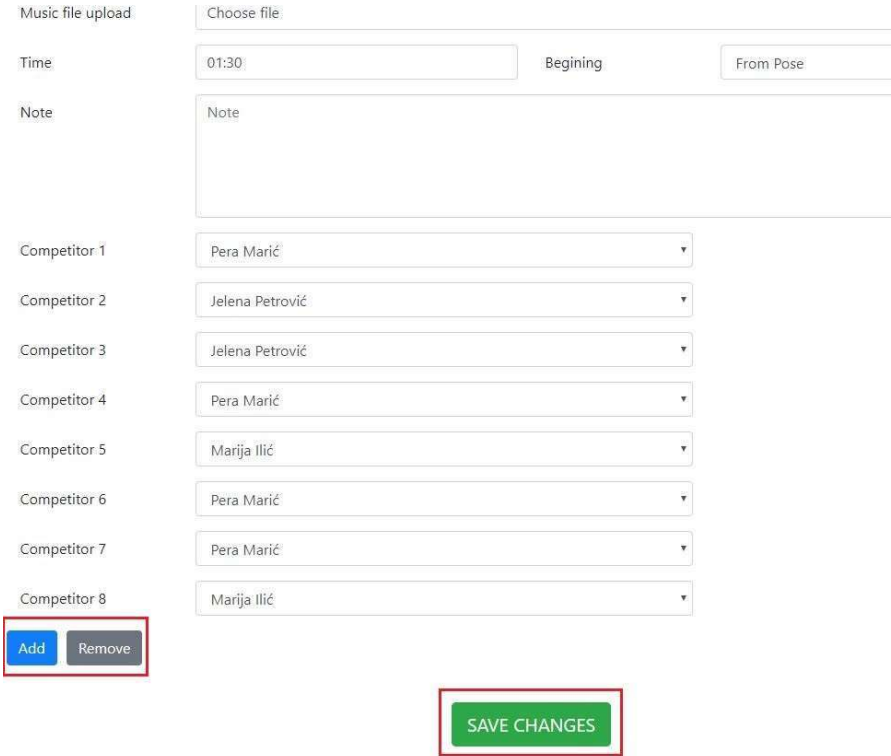

ЗАБЕЛЕЖКА: Когато натиснете "Remove"/"Премахни" последният състезател в списъка ще бъде премахнат.

#### Бутонът за помощ

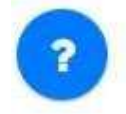

Щракването върху бутона "Help"/"Помощ" разкрива 3 възможности.

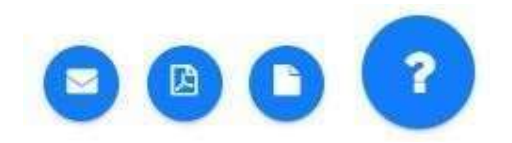

Първият бутон "Support" /"Поддръжка" отваря страница "Support Request"/"Заявка за поддръжка". Попълнете всички полета, за да изпратите заявка до нашия екип за поддръжка. Поддръжката ще ви помогне възможно най-скоро.

Моля, обърнете внимание, че работното време за поддръжка е от 09 до 17 часа, от понеделник до петък

Бутонът "User Guide" /"Ръководство за потребителя" отваря този документ с ръководство за потребителя. Бутонът "Propositions" /"Предложения" изтегля документи за предложения.

Желаем ви всичко най-добро в предстоящото състезание, вашите "Sara-Nora Prima"

SRB|

# **UPUTSTVO ZA UPOTREBU**

portal.saranoraprima.org

**KORISNICI** 

#### **Content**

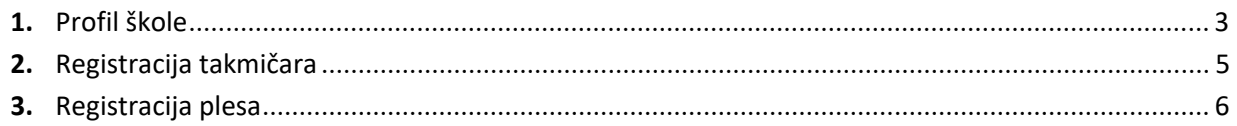

#### Kako uspešno da kreirate nalog na "Sara-Nora Prima"

Na početnoj strani registrujte svoj nalog klikom na dugme "Registration".

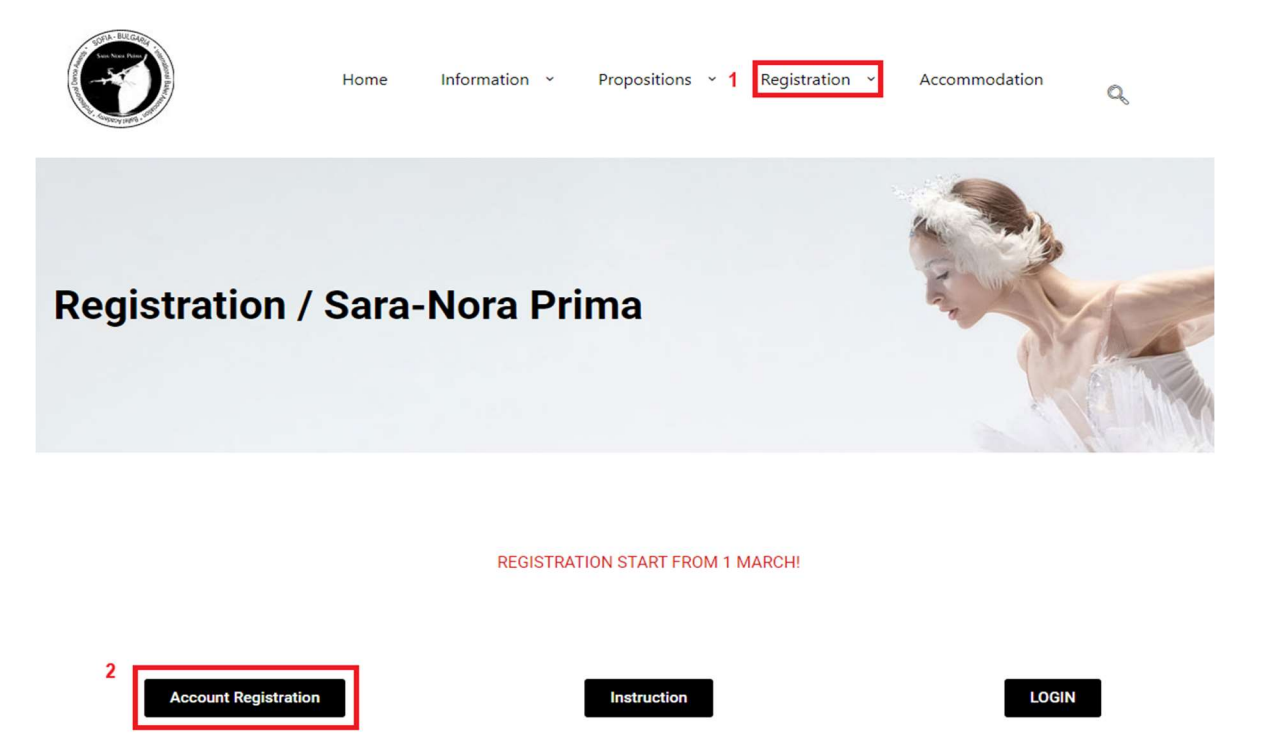

Zatim će se otvoriti stranica "Account Registration" popunite sva polja I kliknite na dugme "REGISTER".

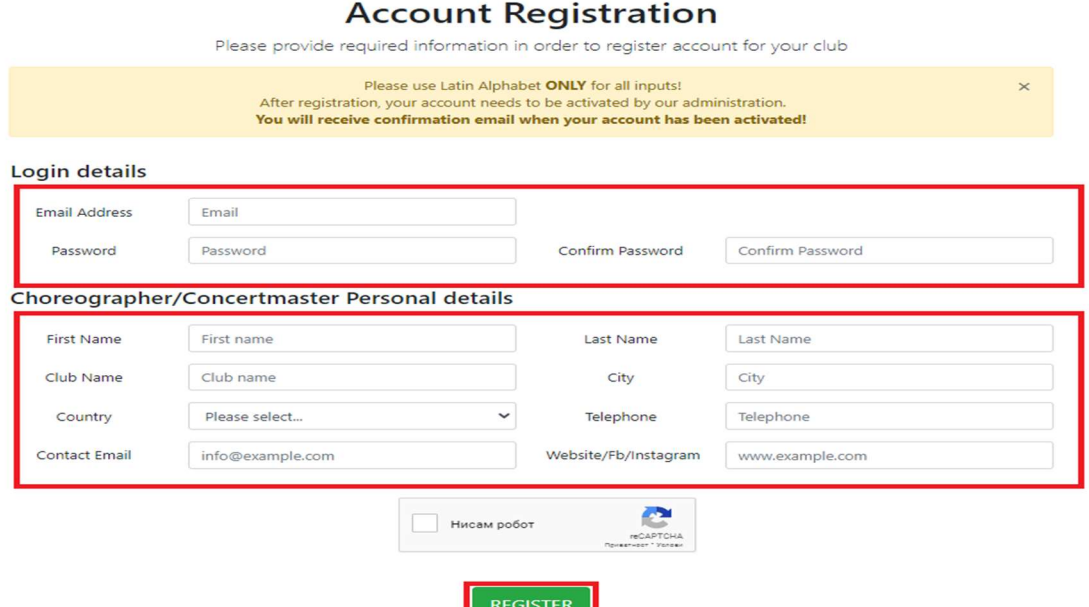

Ako ste popunili sva polja ispravno pojaviće se poruka kao na slici.

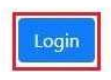

Klikom na dugme "Login" otvoriće vam se login stranica. Unesite tražene podatke, Email adresu I lozinku koje ste uneli pri registraciji. Klik na login.

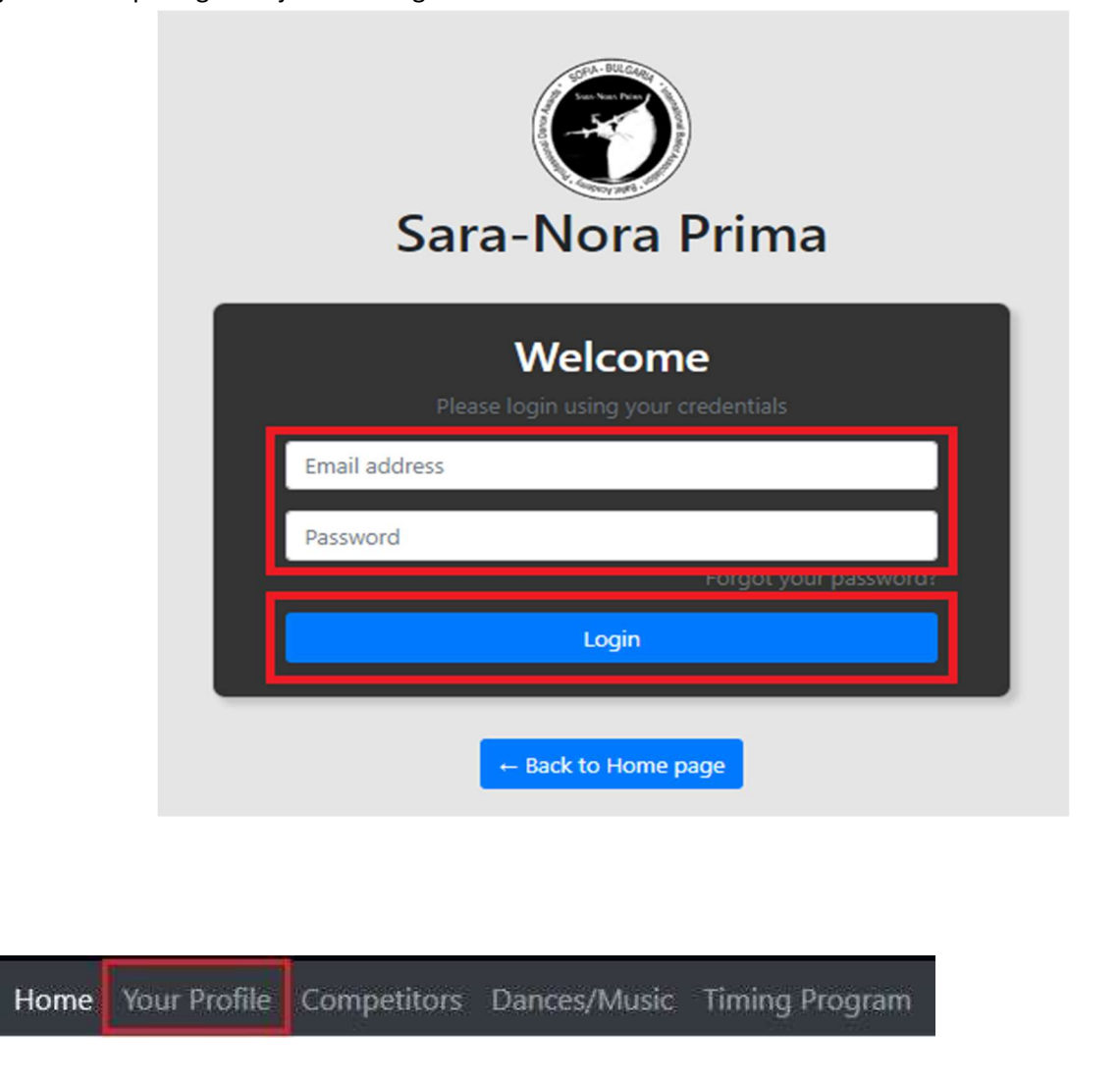

Nakon uspešne prijave posetite stranicu "Your Profile" na kojoj se nalaze svi vaši podaci. Na stranici će se pojaviti poruka sa upozorenjem.

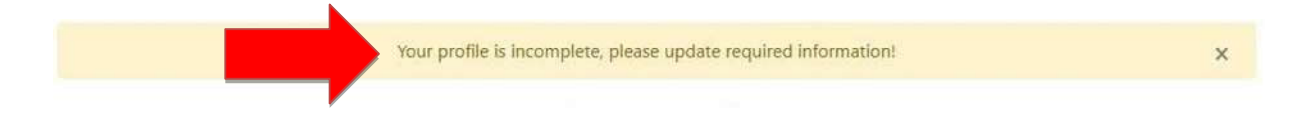

U delu stranice "Personal details" popunite sva prazna polja. Ako želite da izmenite već popunjena polja treba da pritisnete dugme "Change Details" , dugme se nalazi u donjem delu stranice.

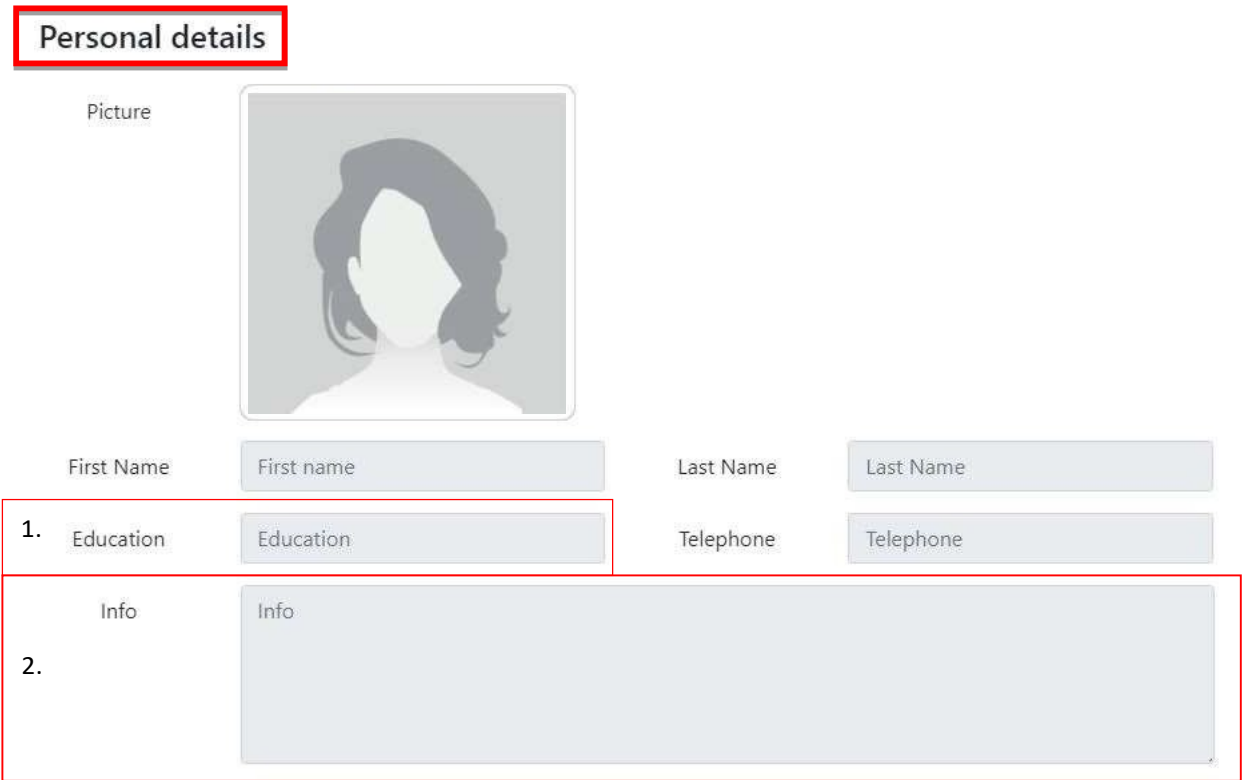

U polje koje je predviđeno za fotografiju dadajte svoju fotografiju, ili fotografiju osobe koja će voditi grupu (Koreograf). U polje "Education"<sub>1</sub> upišite vaše zanimanje, direktor, koreograf... U polju "Info"<sub>2</sub> upišite svoju kratku biografiju.

U delu stranice "Dance School details" u polje predviđenom za sliku dodajte logo škole. Polje "Website"<sub>3</sub> popunite kao na primeru: www. (ime sajta).com, ako nemate svoj sajt možete kopirati link facebook stranice (mora počinjati sa "WWW"). Ako ste polje već popunili u "Account Registration" biće automatski popunjeno. Ako želite da izmenite neka polja kliknite na dugme "Change Details". Nakon završenih izmena podataka u poljima kliknite na dugme "Save Details".

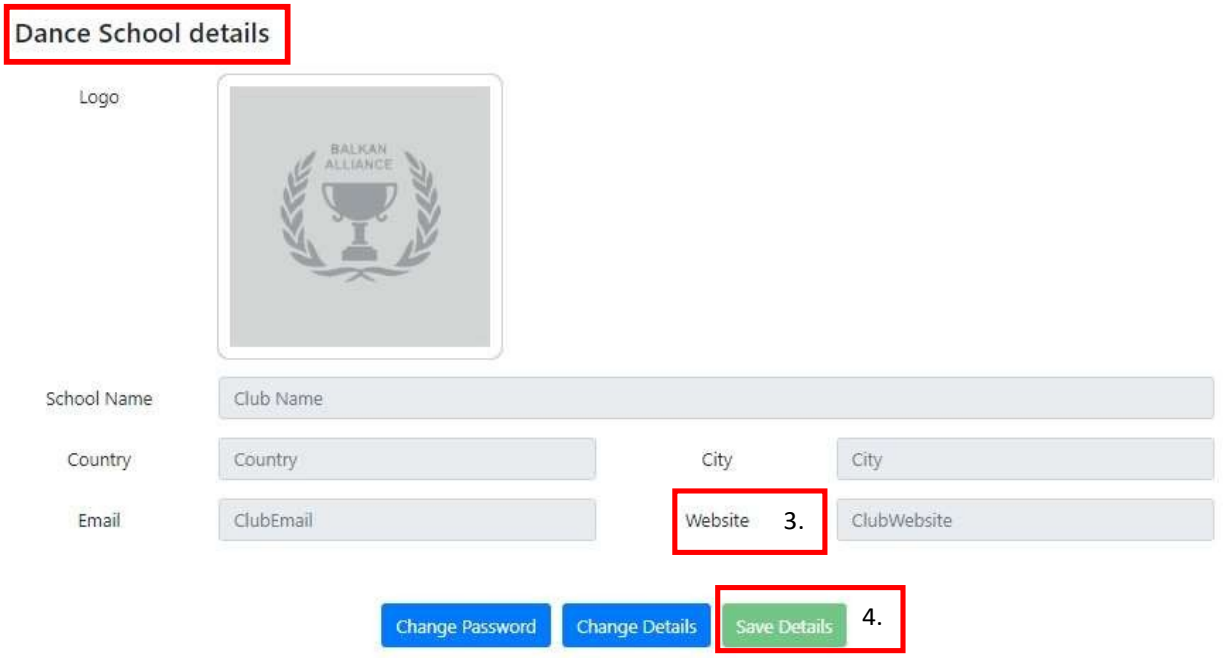

Na stranici "Competitors" unosite imena vaših takmičara, treba da kliknete ba dugme "ADD"<sub>5</sub> pojaviće se pop-up. Upisujete ime, prezime I datum rođenja takmičara.

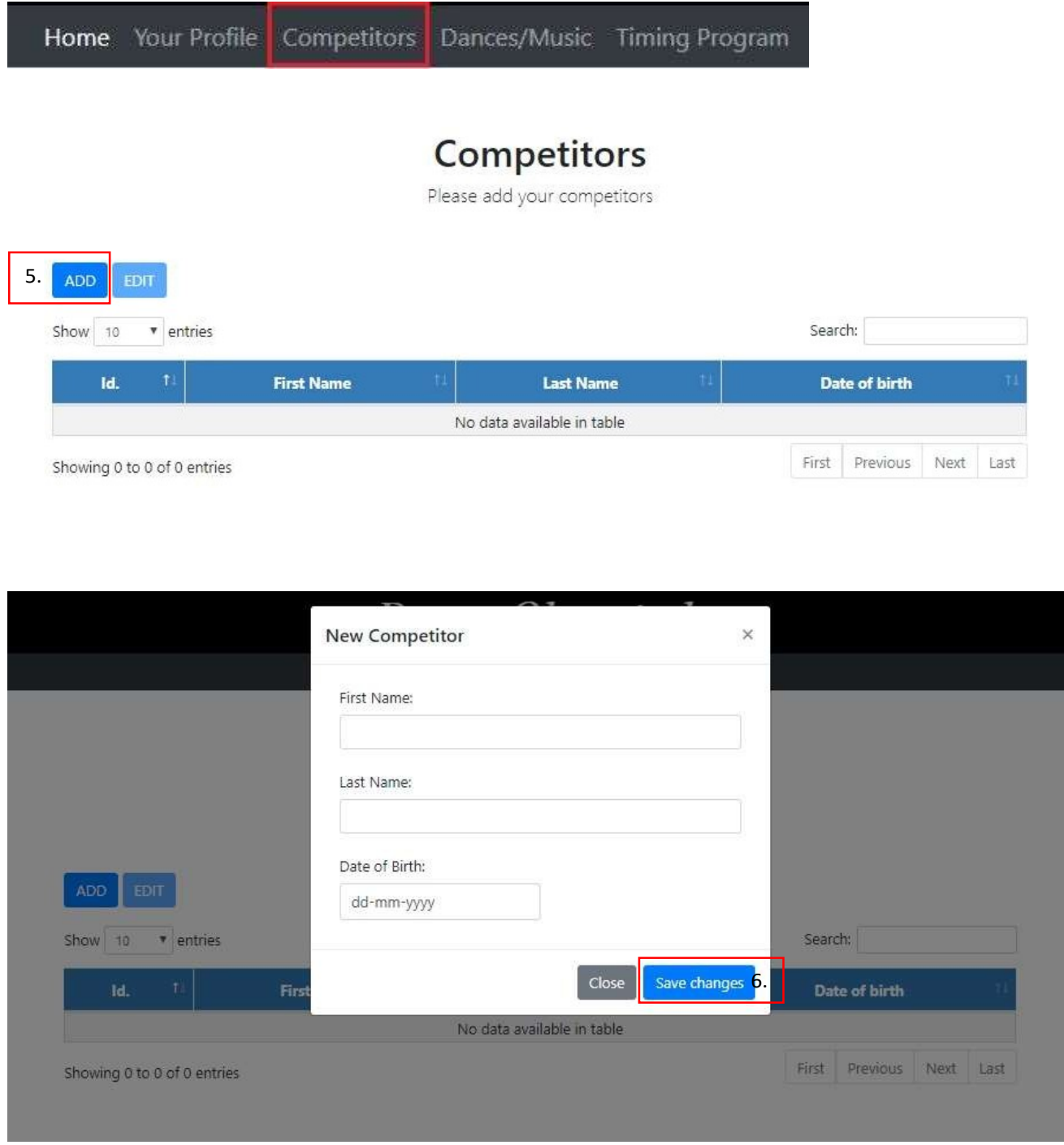

Kada ste sve popunili sva polja kliknite na dugme "Save changes". Uspešno ste dodali svog prvog takmičara. Za unos svakog sledećeg takmičara ponavlja se isti postupak.

Ako želite da izmenite podatke za nekog od takmičara, selektujete takmičara I kliknete na dugme "EDIT". Pojaviće se pop-up sa podacima takmičara, izvršite izmene I kliknite na dugme "Save changes".

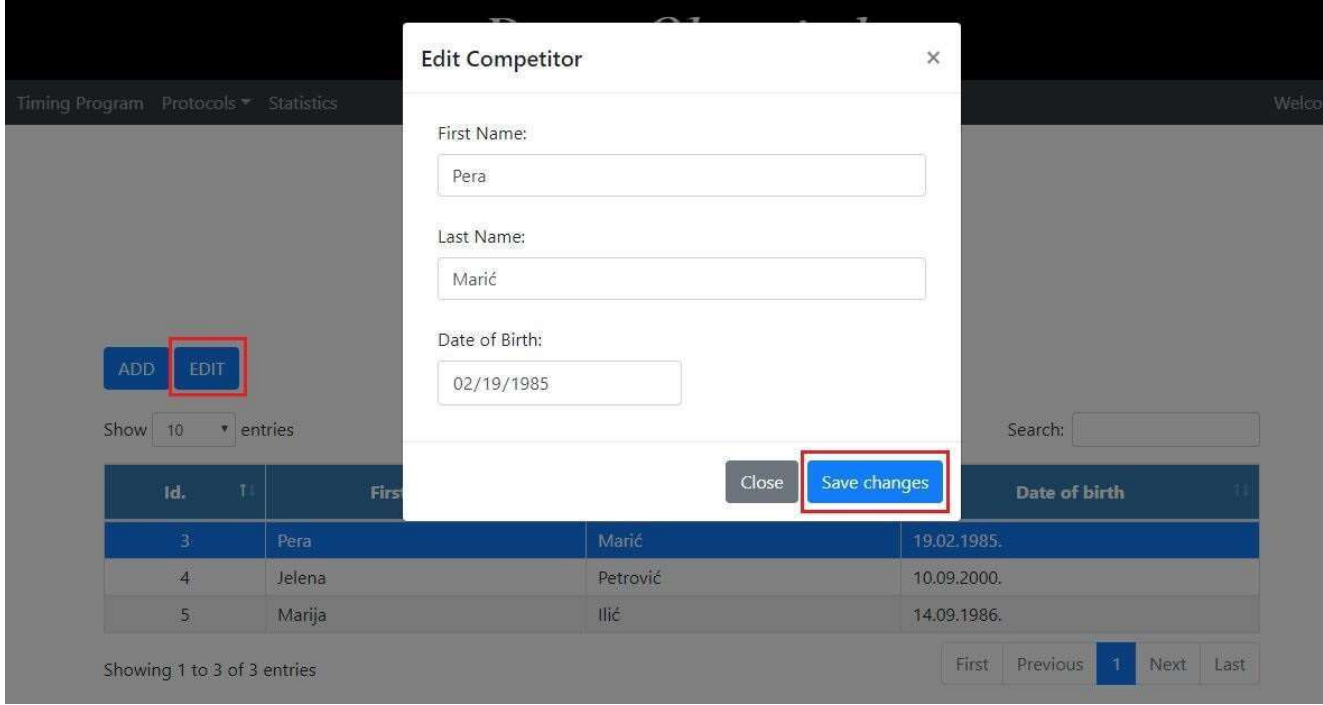

Sledeća stranica je "Dance/Music", koncept je sličan kao na stranici "Competitors", kliknite na dugme "ADD" kako bi ste dodali dance/music. Dodajte koliko hoćete "dance/music", možete menjati podatke u svakom trenutku..

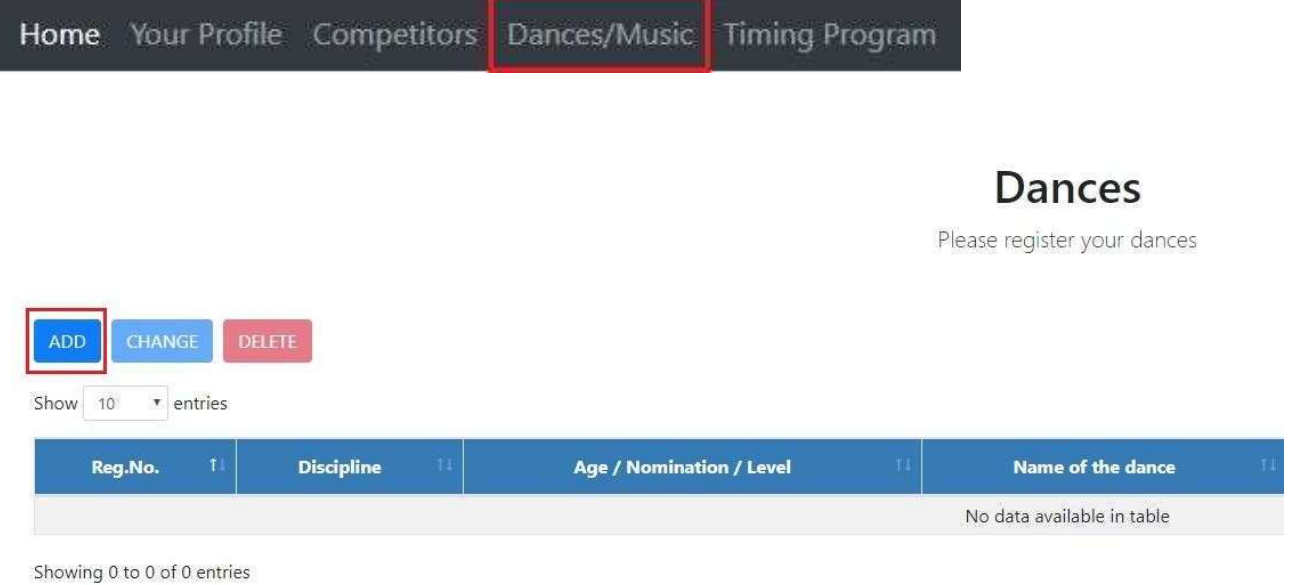

Discipline filed: Selektujte disciplinu po propozicijama. Age Category field: Selektujte uzrast po popozicijama. Nomination field: Selektujte nominacije po propozicijama.

NOTE: Odabirom nominacije određuje se broj takmičara koji se može dodati do određenog broja po propozicijama. Ako u nominacijama nema postavljen maksimalni broj takmičara možete dodati najviše 60 takmičara. Podaci takmičara su uneti preko stranice "Competitors", potrebno je samo da selektujete takmičara iz padajućeg menia.

Level field: Selektujte nivo po propozicijama.

U polju "Begining" birate kako će početi performans. Performans može početi uz muziku I uz pozu. Obratite pažnju na polje "Time", svaka nominacija ima svioje maksimalno vreme trajanja, više o ovome možete pročitati u "Propositions"9 dokumentu koji možete skinuti sa prve strane sajta ili klikom na dugme "Help" koje se nalazi u donjem desnom uglu ekrana.

U polju "Competitor" samo možete izabrati takmičare koje ste dodali na "Competitors" strani, ako ne možete da pronađete takmičara morate otići na stranicu "Competitors" I uneti podatke osobe koja nedostaje. Polje "Competitor" se otvara onog trenutka kada odaberete nominaciju".

Pritiskom na dugme "Register" uspešno ste završili registraciju dance/music.

Nakon registracije možete registrovati još dance/music ili se vratiti na početnu stranu .

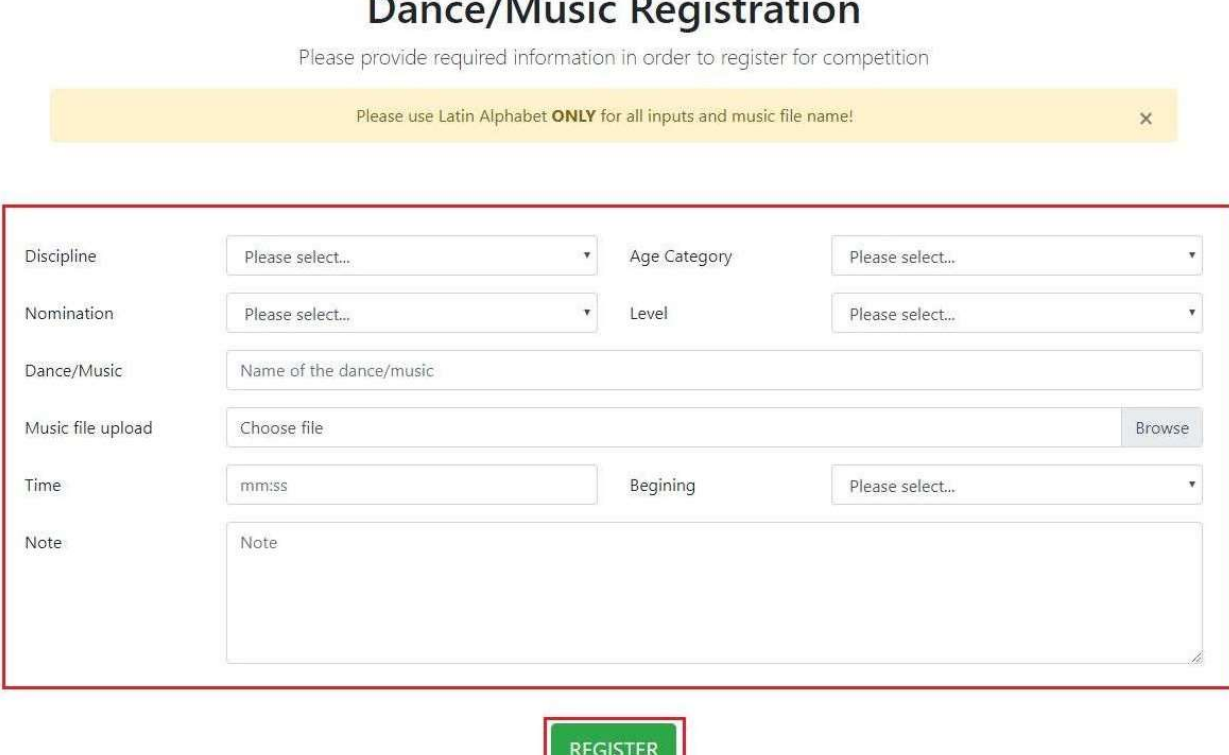

#### U polje "Note" sve šta vam je potrebno od rekvizita za performans, na primer koliko vam je potrebno stolica, kakvo vam je osvetljenje potrebno itd.

Ako ste popunili sva polja ispravno pojaviće se poruka kao na slici.

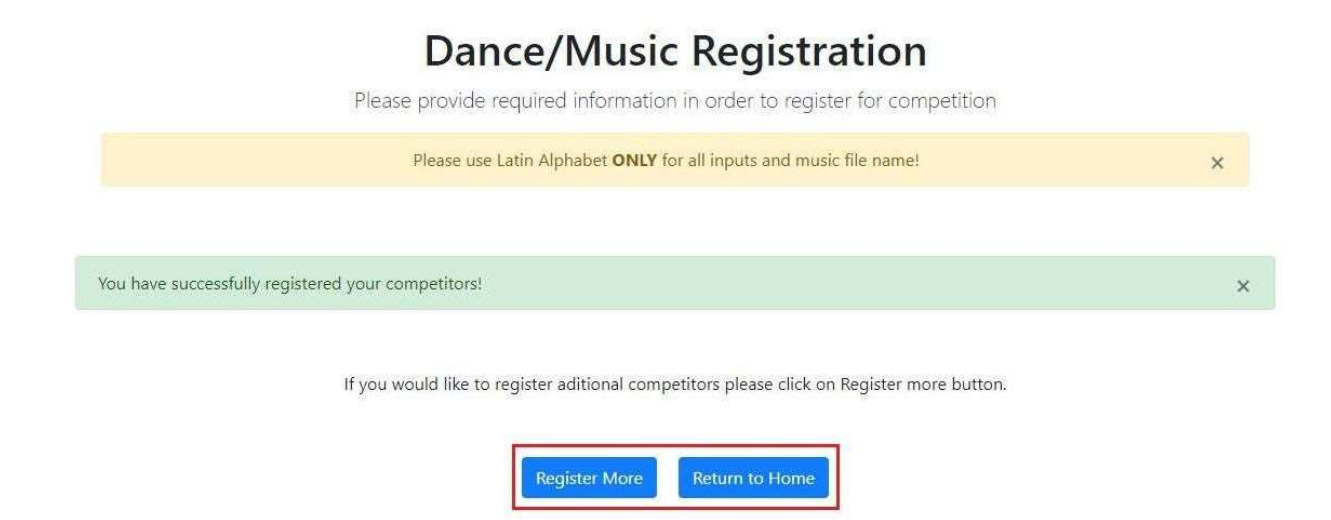

Ako želite da registrujete još dance/music performansa kliknite na dugme "Register More" ili kliknite na dugme "Return to home" kako bi ste se vratili na početnu stranicu.

Za izmenu informacija dance/music performansa, potrebno je da odete na stranivu "Dances/Music" kliknete na performans za koji želite za izvršite izmene I kliknete na dugme "CHANGE". Nakon izmene svih informacija kliknite na dugme "SAVE CHANGES".

Dances

Please register your dar

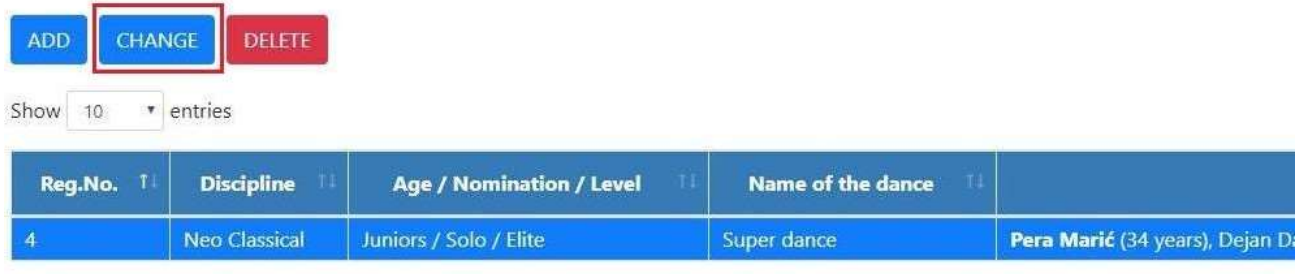

Showing 1 to 1 of 1 entries

NOTE: Ako želite da izmenite nominaciju performansa . Izbrišite ceo performans klikom nadugme "DELETE" I kreirajte novi!

# **Edit Dance/Music Registration**

Please edit your dance registration

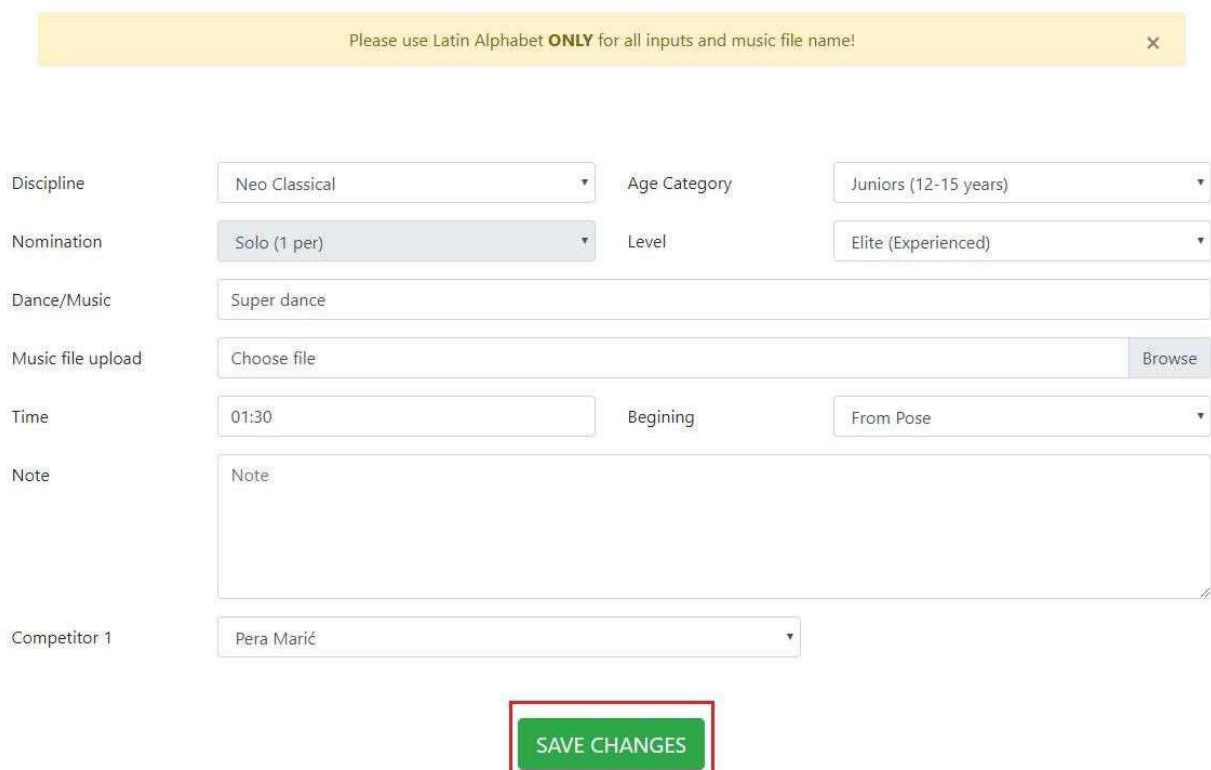

Ako želite da dodate još takmičara kliknite na dugme "Add" ili da sklonite nekog od takmičara kliknite na dugme "Remove". Kliknite na dugme "SAVE CHANGES"

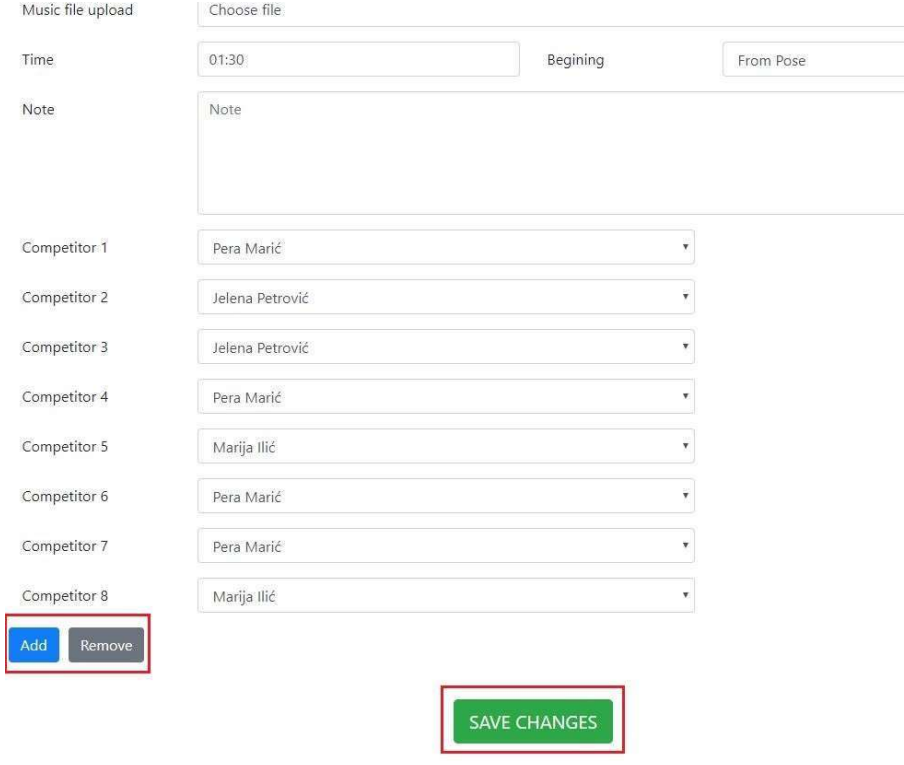

NOTE: Klikom na dugme "Remove" briše se poslednji takmičar iz grupe. Na primer ako želite da obrišete takmičara br.5 brišete takmičare br. 8,7,6,5 pa zatim ponovo dodajete takmičare koji ostaju ispod br.5.

Dugme help.

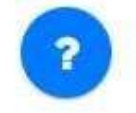

Klikom na dugmne "Help" pojaviće se 3 opcije.

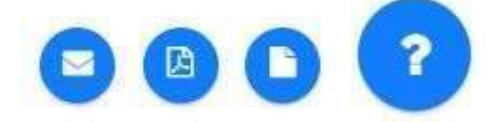

"Support" klikom na dugme se otvara stranica "Support Request".Popunite sva polja I pošaljite upit našoj podršci. Podrška će vam pomoći što je pre moguće.

Imajte u vidu da je radno vreme podrške od 09-17h, Ponedeljak - Petak.

"User Guide" klikom na dugme se otvara dokument "Uputstvo za upotrebu". "Propositions" klikom na dugme se skida "Propositions" folder.

Želimo vam sve najbolje u predstojećim takmičenjima, vaš " Sara-Nora Prima"